# **INTRODUZIONE AL FOGLIO ELETTRONICO**

MARCELLO FRIXIONE

*Dip. di Scienze della Comunicazione, Università di Salerno*

*frix@dist.unige.it*

2008

Un *foglio elettronico* (in inglese *spreadsheet*) è un tipo di programma applicativo che serve per memorizzare ed elaborare dati in un formato simile a una tabella composta da una griglia di celle. Ad esempio, una tabella del foglio elettronico Excel prodotto dalla ditta Microsoft si presenta nel modo seguente:

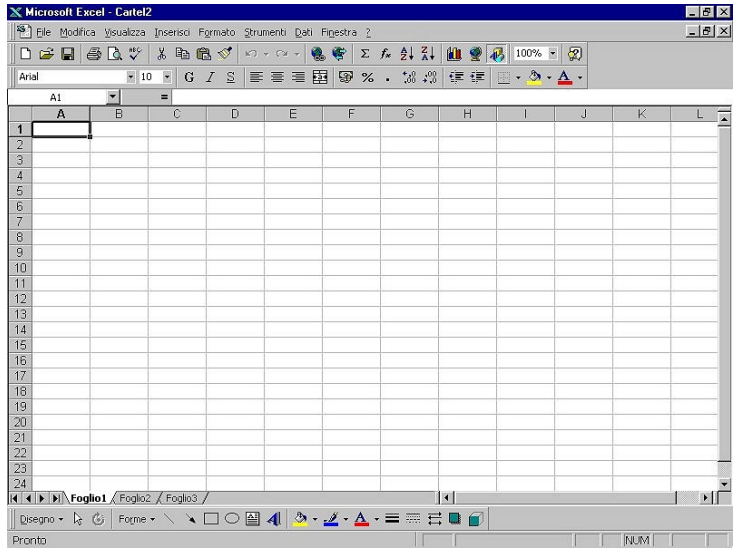

In ciascuna cella della tabella si possono inserire informazioni di vario genere: dati di tipo numerico, brevi testi, e così via. I dati nelle celle possono essere inseriti direttamente a mano da chi adopera il programma. Tuttavia la potenza del foglio elettronico consiste soprattutto nel fatto che è possibile "programmare" alcune celle, in modo che i loro valori vengano calcolati in maniera automatica, a partire dai valori presenti in altre celle. Ciò si ottiene associando alle celle formule opportune.

Il foglio elettronico può avere molteplici impieghi di tipo pratico: ad esempio, può servire per mantenere la contabilità di casa, per organizzare lo schedario di una piccola biblioteca, o il catalogo di una collezione. In questa dispensa introdurremo i principi base dell'impiego del foglio elettronico, e ne mostreremo le potenzialità sviluppando svariati esempi, come il calcolo di variazioni percentuali (paragrafo 1), la costruzione di tavole di quadrati, cubi, radici quadrate e cubiche (paragrafo 2), la costruzione della tavola pitagorica (paragrafo 4.1). Questi primi esempi hanno la funzione di illustrare due meccanismi fondamentali per l'impiego del foglio elettronico, che prendono il nome di riferimento relativo e di riferimento assoluto. Nel paragrafo 5 vedremo l'impiego delle funzioni di selezione. Nell'ultimo paragrafo proporremo alcuni esempi finali nei quali si sfruttano le potenzialità del foglio elettronico illustrate in precedenza.

#### **1. Nozioni di base**

Nel seguito utilizzeremo la notazione di Microsoft Excel, il più diffuso tra i fogli elettronici. In Microsoft Excel, un foglio elettronico è una tabella con 65.536 righe e 256 colonne. Le righe sono identificate da numeri, mentre le colonne sono identificate da lettere, come nello scacchiere della battaglia navale. Per le colonne si utilizza l'alfabeto inglese di 26 lettere<sup>[1](#page-2-0)</sup>. Poiché le singole lettere non sono sufficienti per identificare tutte le 256 colonne, dopo le prime 26 colonne vengono usate coppie di lettere. La ventisettesima colonna (quella dopo la Z) viene indicata con la coppia di lettere AA, la ventottesima con AB, e così via, fino ad AZ. Dopo AZ, si passa a BA, BB, e così via. La 256<sup>a</sup> (e ultima) colonna è indicata dalla coppia di lettere IV (tabella 1).

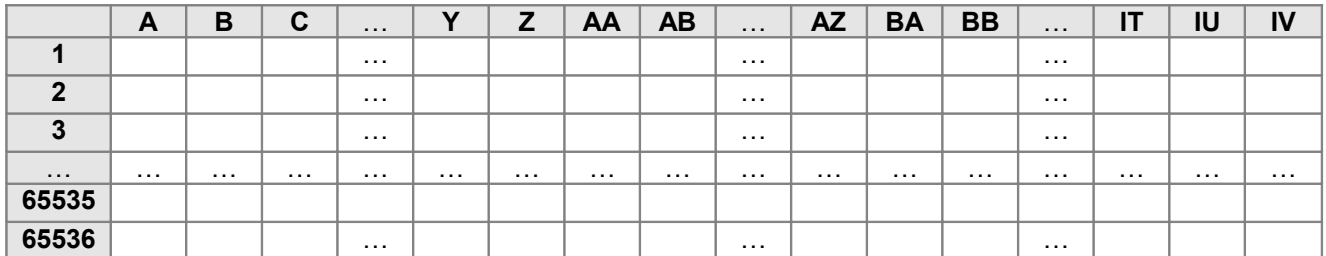

#### Tabella 1

Vediamo un primo esempio di come può essere usato il foglio elettronico. Supponiamo che un certo partito (diciamo, i Gialli) si sia presentato alle elezioni nel 2005 e nel 2006, ottenendo rispettivamente 813 voti e 705 voti. Vogliamo usare il foglio elettronico per rappresentare queste informazioni, e per calcolare la variazione percentuale tra i due risultati elettorali. Ricordiamo che la variazione percentuale tra due valori *b* e *a* si calcola con l'espressione  $(b - a)$ :  $a \cdot 100$ . Si può procedere nel modo seguente. Si usa la cella A1 per scrivere il nome del partito ("Gialli"); nella cella B1 si scrive il risultato ottenuto nelle elezioni del 2005 (813); nella cella C1 si scrive il risultato ottenuto nelle elezioni del 2006 (705) (tabella 2). L'espressione "Gialli" che abbiamo scritto nella cella A1 è un'**etichetta**. Qualunque sequenza di caratteri che venga scritta in una cella e che cominci con una lettera dell'alfabeto viene considerata un'etichetta. Le etichette possono avere usi diversi nel foglio elettronico. Spesso, come in questo caso, vengono usate per rendere più comprensibili le informazioni rappresentate, spiegando il contenuto delle varie righe o delle colonne. I numeri 813 e 705 inseriti rispettivamente nelle celle B1 e C1 sono invece dei **valori**. I valori possono essere numeri come in questo caso, oppure, come vedremo tra poco, formule.

<span id="page-2-0"></span><sup>1</sup> Ricordiamo che la successione delle lettere nell'alfabeto inglese è la seguente: A B C D E F G H I J K L M N O P Q R S T U V W X Y Z.

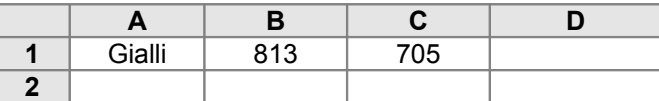

#### Tabella 2

Vogliamo ora usare la cella D1 per calcolare la variazione percentuale dei valori memorizzati in B1 e in C1. A questo scopo si associa alla cella D1 una **formula** che calcola la variazione percentuale dei voti a partire dai valori memorizzati nelle celle B1 e C1. Tale formula, che corrisponde all'espressione per il calcolo della variazione percentuale riportata prima, dovrà essere scritta come segue:

#### $=(C1-B1)/B1*100$

Si noti innanzi tutto che in Microsoft Excel tutte le formule devono iniziare con il simbolo "=", altrimenti il programma le considera delle etichette. C1 e B1 fanno riferimento alle celle del foglio elettronico che contengono i dati di partenza. Come è usuale in informatica, la divisione è espressa con il simbolo "/" e la moltiplicazione con il simbolo "\*" (per i simboli che esprimono le più comuni operazioni e funzioni matematiche in Microsoft Excel si veda la tabella riassuntiva riportata in fondo alla dispensa). Per associare una formula a una cella del foglio elettronico è sufficiente scriverla dentro la cella, come si è fatto per inserire i valori di B1 e C1. Tuttavia, dopo aver inserito la formula in D1, vedremo che in D1 non comparirà il testo della formula stessa, ma direttamente il suo valore, calcolato automaticamente dal programma. In questo caso, il valore di D1 sarà –13,2841, come nella tabella 3.

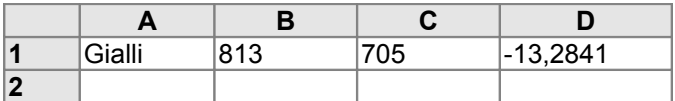

#### Tabella 3

Supponiamo ora di voler inserire i dati relativi ai risultati ottenuti da un altro partito. Aggiungiamo nella cella A2 l'etichetta "Verdi", nella cella B2 i voti ottenuti dal partito dei Verdi nelle elezioni del 2005 (515), e nella cella C2 i voti ottenuti dai Verdi nelle elezioni del 2006 (693). A questo punto, per calcolare la variazione percentuale dei risultati elettorali dei Verdi, non è necessario riscrivere da capo la formula corrispondente nella cella D2; è sufficiente copiare in D2 con l'apposito comando il contenuto della cella D1. Infatti, quando la formula della cella D1 viene copiata in D2, i nomi delle celle che compaiono nella formula di D1 vengono automaticamente adattati alla posizione della nuova cella, e la formula diventa:

#### $=(C2-B2)/B2*100$

Questo meccanismo, per cui spostando o copiando una formula da una cella a un'altra vengono automaticamente aggiornati gli indirizzi delle celle che compaiono nella formula, viene detto **riferimento relativo**. Esso è molto importante per rendere facile e

flessibile l'uso del foglio elettronico, e vi torneremo tra breve. In maniera analoga, si possono aggiungere nuove righe alla tabella, che corrispondono ai risultati di altri partiti (tabella 4).

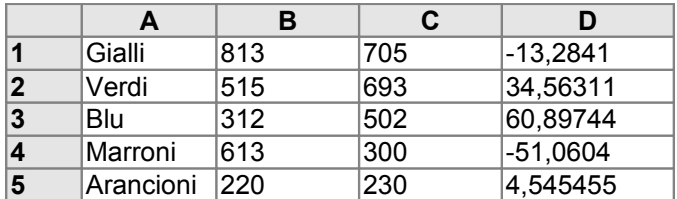

## Tabella 4

Possiamo infine migliorare la nostra tabella spostando in basso le righe che contengono i dati relativi ai risultati elettorali dei partiti, e aggiungendo delle etichette che spiegano il contenuto delle varie colonne (tabella 5).

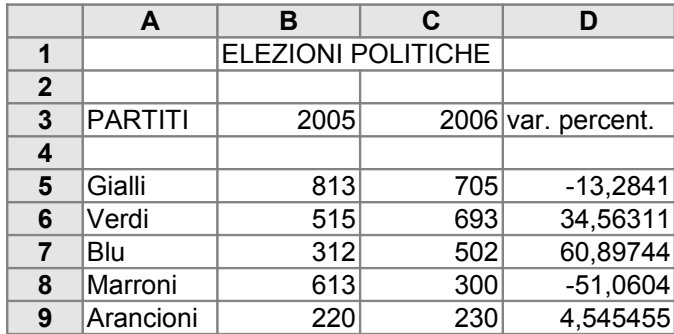

#### Tabella 5

Una caratteristica utile del foglio elettronico consiste nella possibilità di visualizzare graficamente i dati delle tabelle. Per questo scopo Microsoft Excel dispone del comando *Inserisci .. Grafico*. Se ad esempio, nella tabella precedente, evidenziamo le celle che vanno da A5 a B9 e impartiamo *Inserisci .. Grafico*, possiamo, attraverso una apposita finestra di autocomposizione, visualizzare i risultati dei vari partiti scegliendo tra diversi formati, come ad esempio un istogramma (fig. 1) o una torta (fig. 2).

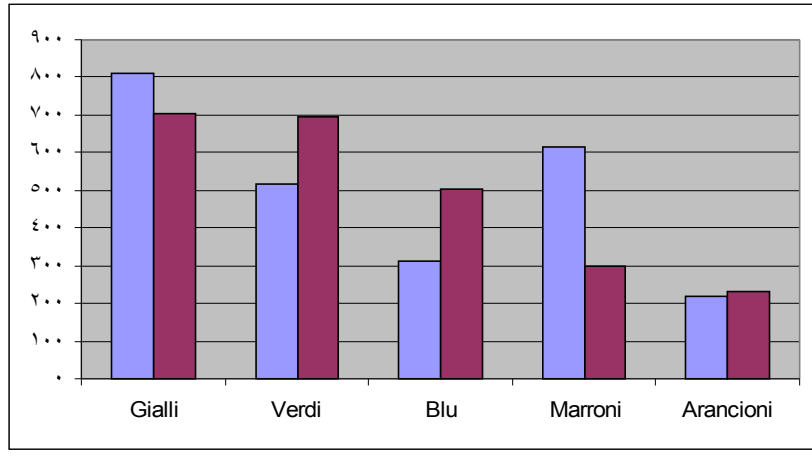

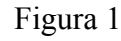

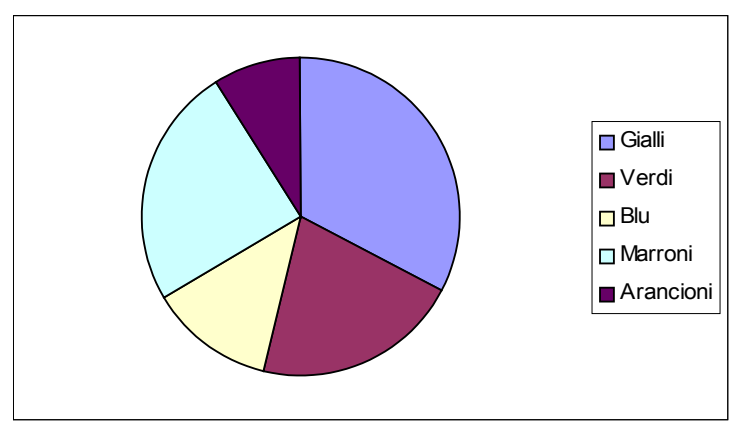

Figura 2

# **ESERCIZI**

1) Supponendo che il valore di un Dollaro sia di 0,778 Euro, costruisci una tabella come la seguente, che, inserendo un prezzo in dollari nella colonna A, calcoli nella cella corrispondente della colonna B il corrispettivo prezzo in Euro.

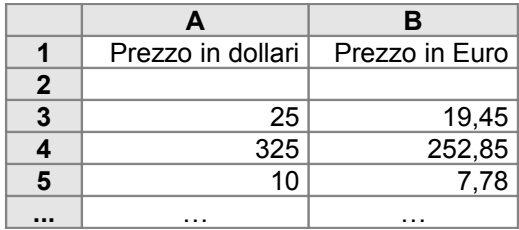

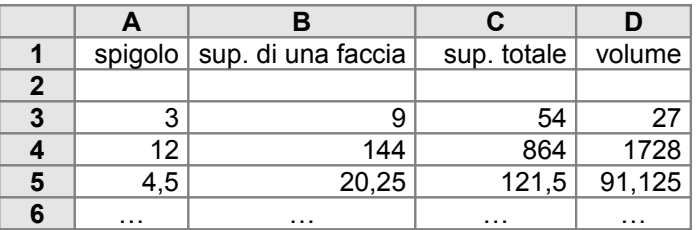

Per ogni riga, inserendo nella colonna A la misura dello spigolo di un cubo, vengono calcolati la superficie di una faccia (colonna B), la superficie totale (colonna C) e il volume del cubo (colonna D).

3) Costruisci una tabella come la seguente.

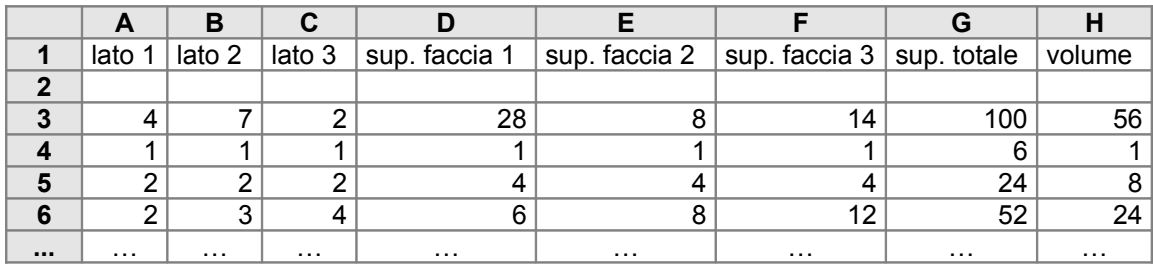

Per ogni riga, inserendo nelle colonne A, B e C le misure degli spigoli di un parallelepipedo, vengono calcolati la superficie delle diverse facce (colonne D, E, F), la superficie totale (colonna G) e il volume del parallelepipedo (colonna H).

4) Predisponi una tabella che, noto il lato di un quadrato, ne calcoli il perimetro e l'area.

5) Predisponi una tabella che, note le dimensioni di un rettangolo, ne calcoli il perimetro e l'area.

6) Costruisci una tavola numerica che riporti il quadrato, il cubo e la quarta potenza dei primi cento numeri interi.

## **2. Il riferimento relativo**

Col riferimento relativo, i nomi delle celle che compaiono nelle formule del foglio elettronico vengono modificati automaticamente quando si sposta o si copia la formula in una nuova cella: i nomi delle celle nella formula cambiano in modo relativo rispetto alla posizione della cella cui la formula è associata. Supponiamo di associare alla cella C3 la formula =A1 + C5. Se la cella A1 contiene il valore 4, e la cella C5 contiene il valore 3, allora il valore calcolato per C3 sarà 7 (tabella 6). Rispetto a C3, la cella A1 è situata due righe in alto e due colonne a sinistra, mentre la cella C5 è situata due righe in basso. Se ora si copia nella cella F5 la formula della cella C3, in base al principio del riferimento relativo a F5 verrà associata la formula =D3 + F7. Infatti, se da F5 ci si sposta di due righe in alto e di tre colonne a sinistra si raggiunge la cella D3, e se ci si

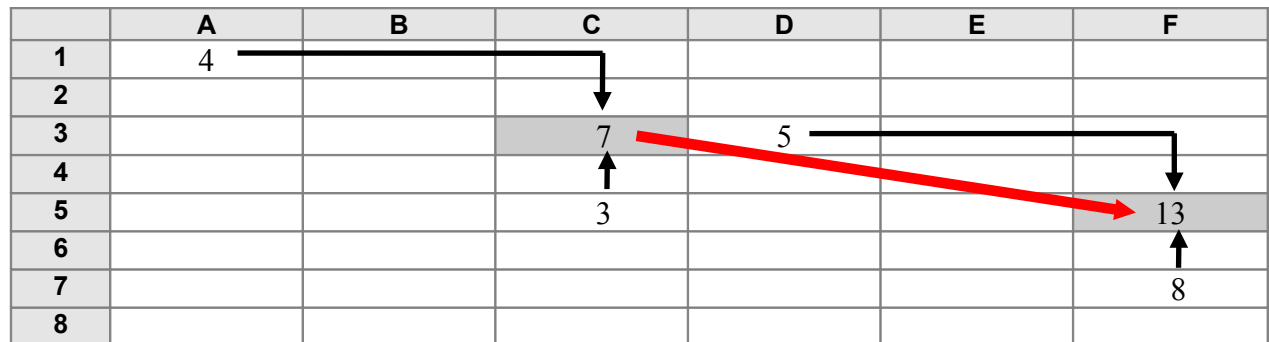

sposta di due righe in basso si raggiunge la cella F7. Quindi, se il contenuto di D3 è cinque, e il contenuto di F7 è 8, il valore calcolato per F5 sarà 13.

## Tabella 6

Vediamo ora alcune delle possibilità offerte dal riferimento relativo. Supponiamo di voler costruire una tavola che calcoli i quadrati, i cubi, le radici quadrate e le radici cubiche dei numeri da uno a cento. Inseriamo innanzi tutto delle etichette che specifichino i contenuti delle varie colonne, come nelle celle A2 … E2 della tabella 7. Dopo di che, facciamo in modo di visualizzare nella colonna A i numeri da 1 a 100. Invece di inserirli tutti a mano, possiamo procedere come segue. In primo luogo inseriamo il numero 1 nella cella da cui intendiamo iniziare (ad esempio, nella A4). Dopo di che, inseriamo nella cella sottostante una formula che sommi 1 al valore della cella precedente. Nel nostro caso inseriamo nella cella A5 la formula =A4+1. In A5 apparirà ora il valore 2. A questo punto copiamo la formula della cella A5 nelle 98 celle sottostanti (cioè, nelle celle da A6 a A103). In virtù del riferimento relativo, in ogni cella apparirà il successivo del valore della cella precedente. Ad esempio, la formula nella cella A7 sarà =A6 + 1, e, poiché il valore della cella A6 è 3, in A7 apparirà il valore 4. A questo punto, la situazione sarà la seguente, con i numeri da 1 a 100 nelle celle A4 … A103.

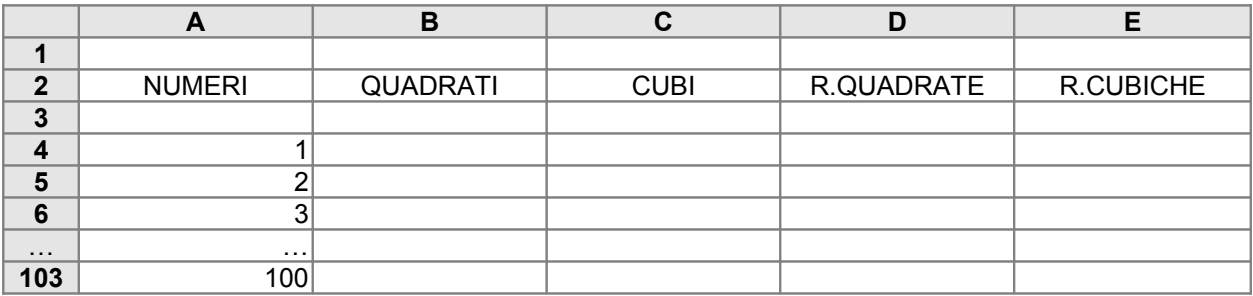

#### Tabella 7

Inseriamo ora nella cella B4 una formula che calcoli il quadrato del contenuto della cella A4. In Microsoft Excel l'elevamento a potenza si esprime mediante il simbolo " $\sim$ ". Così, ad esempio,  $3^4$  si scrive  $3^4$ . La formula da inserire in B4 è dunque =A4^2. Inserita tale formula in B4, nella cella apparirà il valore 1. Copiamo poi la formula di B4 nelle celle da B5 a B103. In questo modo, in ciascuna di queste celle apparirà il quadrato del numero contenuto nella cella corrispondente della colonna A.

Infatti, per il meccanismo del riferimento relativo, la formula associata alla cella B5 sarà  $=$ A5^2, quella associata alla cella B6 sarà  $=$ A6^2, e così via. Operiamo nello stesso modo per la colonna dei cubi. Inseriamo nella cella C4 la formula che calcola il cubo del contenuto della cella A4. Tale formula sarà =A4^3. Come nel caso del quadrato, copiamo poi il contenuto di C4 nelle celle C5 … C103. Per quanto riguarda la colonna delle radici quadrate, si deve ricordare che la radice quadrata di un numero *n* è uguale a *n* 1/2. Dunque, nella notazione del foglio elettronico, la formula da inserire in D4 per calcolare la radice quadrata del valore di A4 sarà =A4^(1/2). Anche in questo caso, procediamo a copiare il contenuto di D4 nelle celle D5 … D103, e otterremo le radici quadrate dei numeri da uno a cento. Analogamente, la radice cubica di un numero *n* è uguale a *n* 1/3. Quindi, la formula da inserire in E4 per calcolare la radice cubica del valore di A4 sarà =A4^(1/3). Copiamo il contenuto di E4 nelle celle E5 ... E103, e lo schema sarà completato (tabella 8).

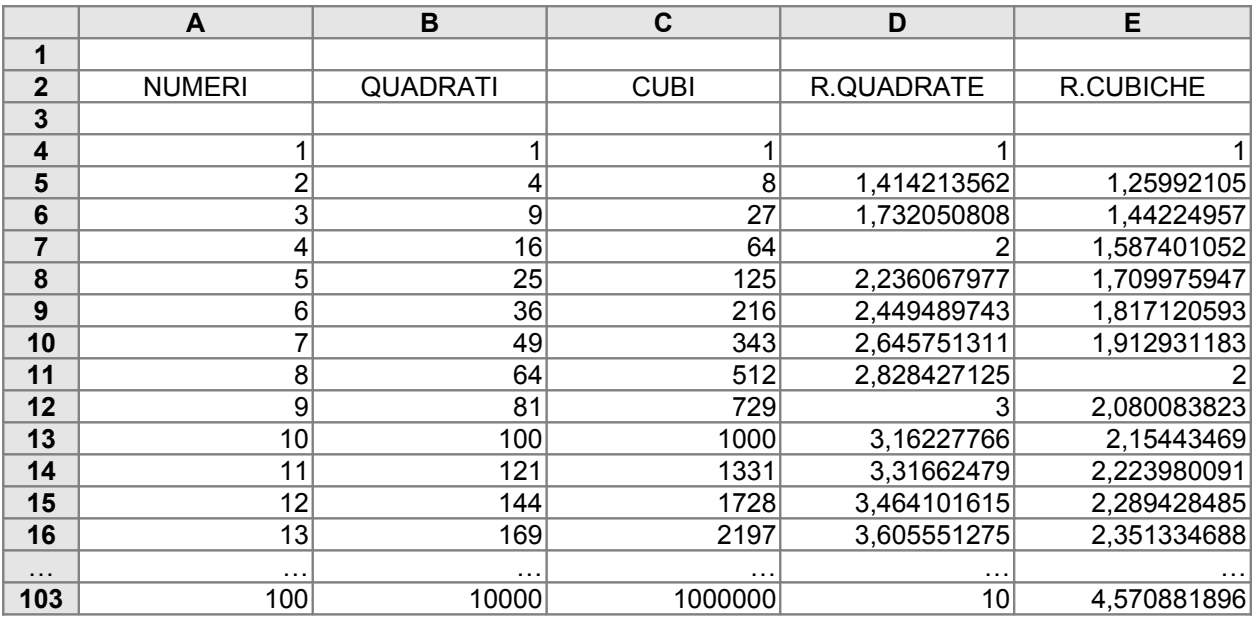

## Tabella 8

Si noti che Microsoft Excel mette a disposizione anche una funzione predefinita per il calcolo della radice quadrata. Si tratta della funzione predefinita "RADQ". Ad esempio, la formula =RADQ(B7) produce come risultato la radice quadrata del valore della cella B7.

## **ESERCIZI**

1) Supponi che nella cella E9 sia scritta la formula =C7\*3. Che formula sarà associata alle seguenti celle se in esse viene copiato il contenuto di E9?

(a) E6

(b) C9

- (c) D7
- (d) H9
- (e) H13
- (f) E11
- (g) C15

2) Supponi che nella cella D7 sia scritta la formula =C7\*F8. Che formula sarà associata alle seguenti celle se in esse viene copiato il contenuto di D7?

- (a) D1
- (b) B7
- (c) B3
- (d) H7
- (e) G18
- (f) D12

3) Costruisci una tabella come la seguente.

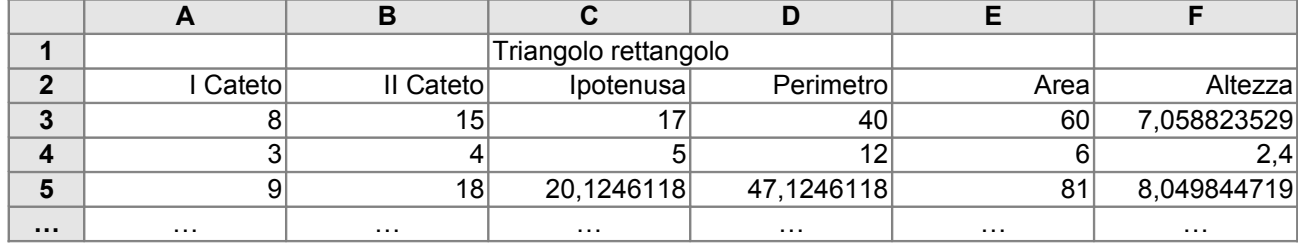

Per ogni riga, inserendo nelle colonne A e B le misure dei cateti di un triangolo rettangolo, vengono calcolati la lunghezza dell'ipotenusa (colonna C), il perimetro (colonna D), l'area (colonna E) e la misura dell'altezza relativa all'ipotenusa (colonna F).

4) Costruisci una tabella come la seguente.

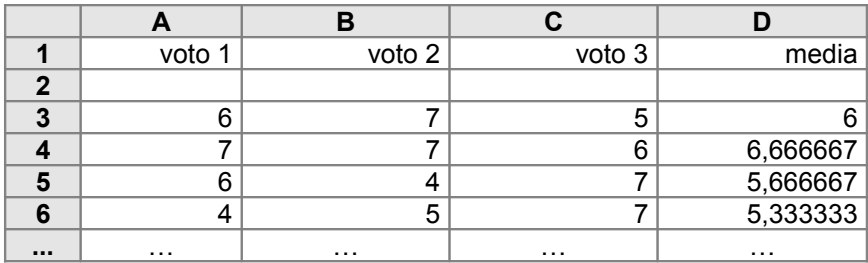

Per ogni riga, inserendo tre voti nelle colonne A, B e C, nella colonna D viene calcolata la loro media aritmetica.

5) Costruisci una tabella come la seguente che, inserito un prezzo nella colonna A, calcoli nella colonna B lo sconto del 15% e nella colonna C il prezzo scontato.

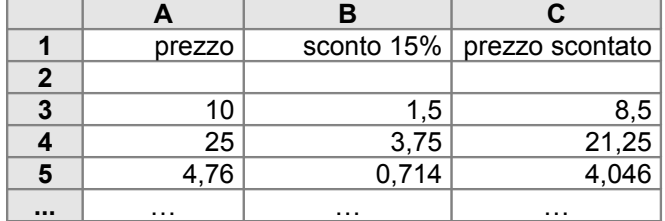

6) Costruisci una tabella per calcolare l'apporto calorico di vari alimenti, strutturata come la seguente.

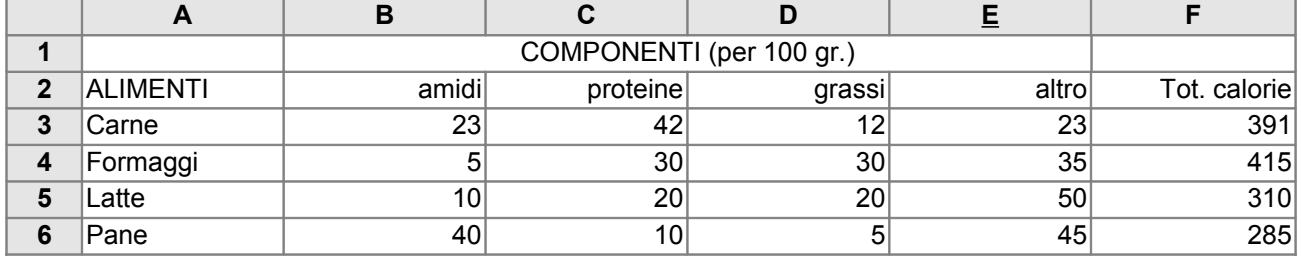

Nelle righe dalla 3 alla 6 sono considerati vari tipi di alimenti. Per ciascuno di essi, nelle colonne B, C e D sono riportate le quantità (espresse in grammi) di amidi, proteine e grassi per 100 gr. di alimento. Il valore della colonna E è calcolato sottraendo da cento grammi il peso degli amidi, delle proteine e dei grassi. Nella colonna F viene calcolato l'apporto calorico di cento grammi di ciascun alimento, tenendo conto che l'apporto di un grammo di amidi è circa 5 calorie, l'apporto di un grammo di proteine è circa 4 calorie, e l'apporto di un grammo di grassi è circa 9 calorie.

7) Si dice *terna pitagorica* una terna di numeri positivi (*a*, *b*, *c*), tali che *a*, *b* e *c* siano rispettivamente le misure dei due cateti e dell'ipotenusa di un triangolo rettangolo, tali cioè che si abbia  $a^2 + b^2 = c^2$ . Per generare infinite terne pitagoriche si può sfruttare l'identità seguente, d'immediata verifica:

$$
(t2 - 1)2 + (2t)2 = (t2 + 1)2.
$$

Per ogni *t* numero naturale maggiore di 1 (cioè per *t* = 2, 3, …), si ottiene una terna pitagorica ponendo  $a = t^2 - 1$ ,  $b = 2t$ ,  $c = t^2 + 1$ . Costruisci con il foglio elettronico una tabella come la seguente.

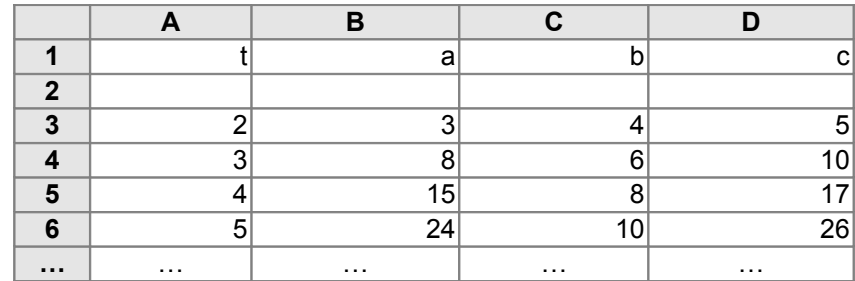

Nella colonna A vengono generati i valori di *t*, e nelle colonne B, C e D i corrispondenti valori di *a*, *b* e *c*.

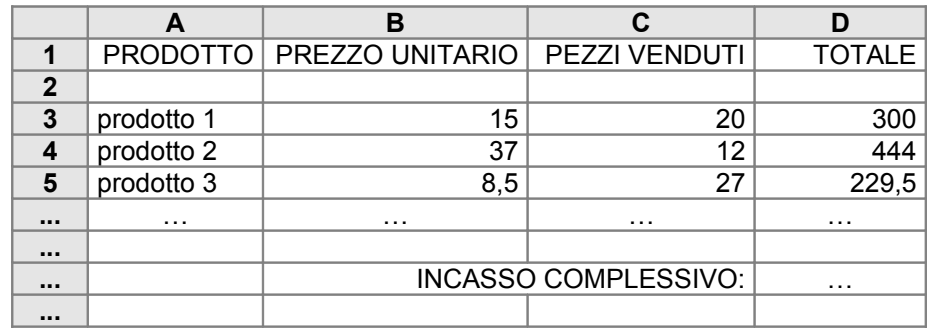

8) Costruisci una tabella come la seguente, per il calcolo degli incassi di un negozio.

Nella colonna A sono riportati i nomi dei prodotti venduti, nella B il prezzo di vendita unitario di ciascun prodotto, nella C il numero di pezzi venduti, nella D viene calcolato l'incasso relativo a ciascun prodotto. Infine, si determina l'incasso complessivo relativo a tutti i prodotti venduti.

9) Costruisci una tabella per il calcolo della paga settimanale di un dipendente, che riceve un compenso orario di 20 euro. La tabella deve essere strutturata come segue:

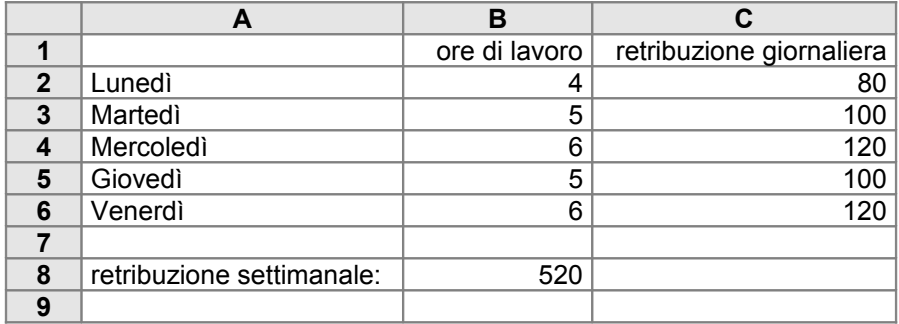

Per ciascun giorno della settimana, nella colonna B vengono riportate le ore di lavoro effettuate, in base alle quali vengono calcolate nella colonna C le retribuzioni relative a ciascuna giornata. Infine, nella cella B8 viene calcolato l'ammontare complessivo della retribuzione settimanale.

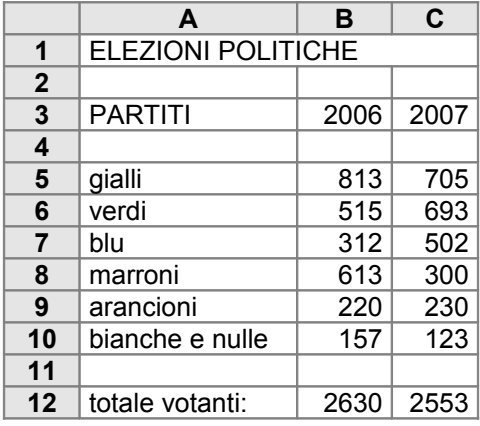

Essa calcola il numero complessivo dei votanti alle elezioni del 2006 e del 2007 (comprese le schede bianche e nulle).

11) Modifica la tabella dell'esercizio precedente, in maniera che, per ciascun anno, calcoli la percentuale delle schede bianche e nulle rispetto al numero totale dei votanti.

12) Costruisci una tabella in maniera tale che nella prima colonna, nelle celle da A1 ad A100, siano visualizzati i primi cento numeri pari.

13) Costruisci una tabella in maniera tale che nella prima riga, nelle celle da A1 a CV1, siano visualizzati i primi cento numeri pari.

14) Costruisci una tabella in maniera tale che nella prima colonna, nelle celle da A1 ad A100, siano visualizzati i primi cento numeri dispari.

15) Costruisci una tabella in maniera tale che nella prima riga, nelle celle da A1 a CV1, siano visualizzati i primi cento multipli di 12.

16) Costruire una tabella come la seguente.

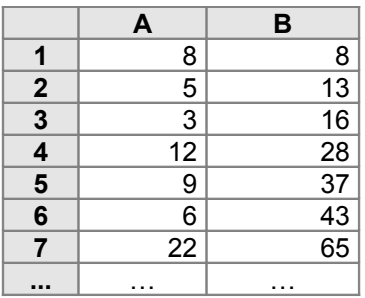

Nelle celle della colonna A sono memorizzati numeri qualsiasi. I valori delle celle della colonna B corrispondono alla somma di tutti i valori precedenti delle celle della colonna A. Ad esempio, B3 è uguale ad  $A3 + A2 + A1$ , B4 è uguale ad  $A4 + A3 + A2 + A1$ , e così via.

17) Struttura la tabella dell'esercizio precedente in orizzontale anziché in verticale, come nella figura seguente.

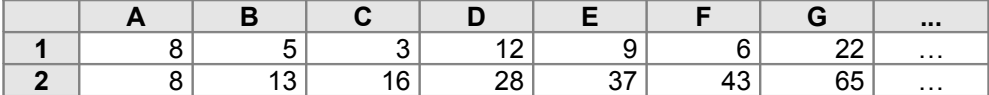

#### **3. Riferimento relativo e riferimento assoluto**

Sino ad ora, nelle formule che abbiamo utilizzato, i nomi delle celle sono stati usati sempre secondo il meccanismo del riferimento relativo. Il foglio elettronico prevede anche un secondo tipo di riferimento, detto **riferimento assoluto**. Se, in una formula, il nome di una cella viene usato con riferimento assoluto, allora il nome di quella cella sarà sempre lo stesso, indipendentemente da dove viene spostata o copiata la formula. In altre parole, il riferimento a quella cella viene "bloccato", e non varia più in modo relativo al variare della posizione in cui si trova la formula nel foglio elettronico. Le possibilità offerte dal foglio elettronico sono arricchite dal fatto che, quando il nome di una cella compare in una formula, si può scegliere se essa debba avere riferimento assoluto o riferimento relativo rispetto alla riga, rispetto alla colonna, oppure rispetto a entrambe le coordinate.

Consideriamo alcuni semplici esempi. Nei casi visti sino ad ora, il riferimento delle celle era relativo sia rispetto alla riga, sia rispetto alla colonna, come nel caso seguente. Se scriviamo nella cella B3 la formula =A1\*2, e se il valore della cella A1 è 4, allora in B3 compare il valore 8. Se poi copiamo la formula di B3 nella cella E5, la formula copiata in E5 si trasforma automaticamente in =D3\*2. In questo modo, se il valore di D3 è 6, il valore calcolato per E5 sarà 12, come nella tabella 9.

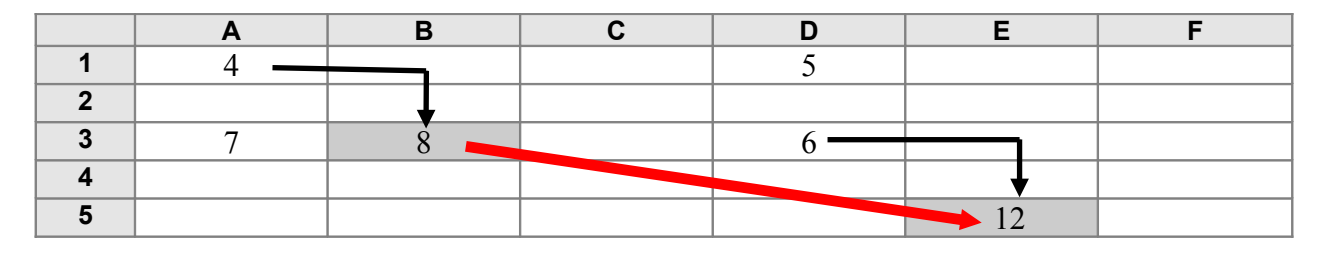

Tabella 9

Supponiamo ora di volere che il nome di una cella in una formula abbia riferimento assoluto rispetto alla riga. Vogliamo cioè che, in qualunque posizione venga copiata quella formula, il nome della cella faccia riferimento sempre alla stessa riga, mentre il riferimento alla colonna viene lasciato libero di variare in modo relativo. Tornando all'esempio precedente, vogliamo che, ovunque venga copiata la formula di B3, il numero che viene moltiplicato per due si trovi sempre nella riga 1. Per ottenere questo, si inserisce il simbolo "\$" prima del numero della riga nel nome della cella. La formula di B3 dovrà cioè diventare =A\$1\*2. L'effetto del simbolo "\$" è quello di "bloccare" il numero della riga, di modo che, se ad esempio si copia la formula di B3 in

E5, la formula associata a E5 sarà =D\$1\*2. Così, se il valore di D1 è 5, il valore calcolato in E5 sarà 10, come nella tabella 10.

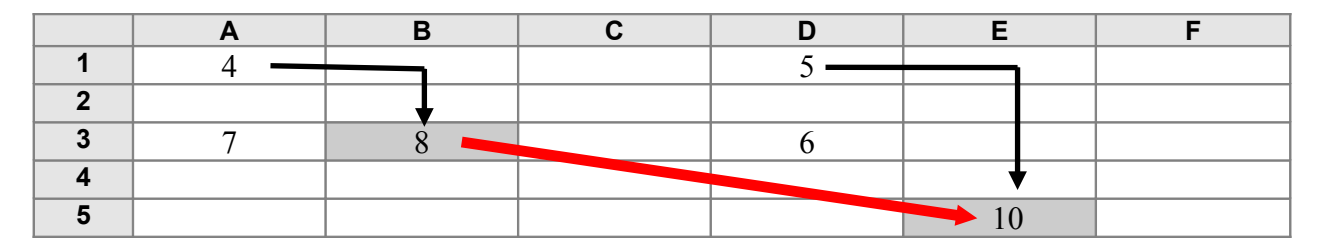

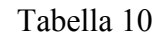

Analogamente, si può bloccare in modo assoluto il riferimento alla colonna, lasciando variare in modo relativo il riferimento alla riga. Ciò si ottiene anteponendo il simbolo "\$" alla lettera della colonna nel nome della cella. In questo caso, la formula scritta in B3 dovrà essere = \$A1\*2, dove il simbolo "\$" blocca il riferimento alla colonna. Ora, se si copia la formula di B3 in E5, la formula che comparirà in E5 sarà = \$A3\*2. Così, se il valore di A3 è 7, il valore calcolato in E5 sarà 14, come nella tabella 11.

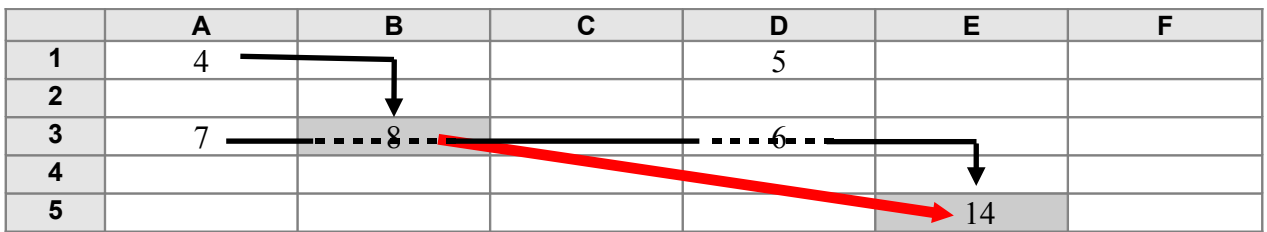

#### Tabella 11

Infine, si può scegliere di bloccare in maniera assoluta sia il riferimento alla riga, sia il riferimento alla colonna. Questo si ottiene anteponendo il simbolo "\$" sia alla lettera della colonna, sia al numero della riga. Se ad esempio la formula in B3 è =\$A \$1\*2, copiando tale formula in E5, la formula che si otterrà sarà ancora =\$A\$1\*2. Quindi, il valore calcolato in E5 sarà ancora 8 (tabella 12).

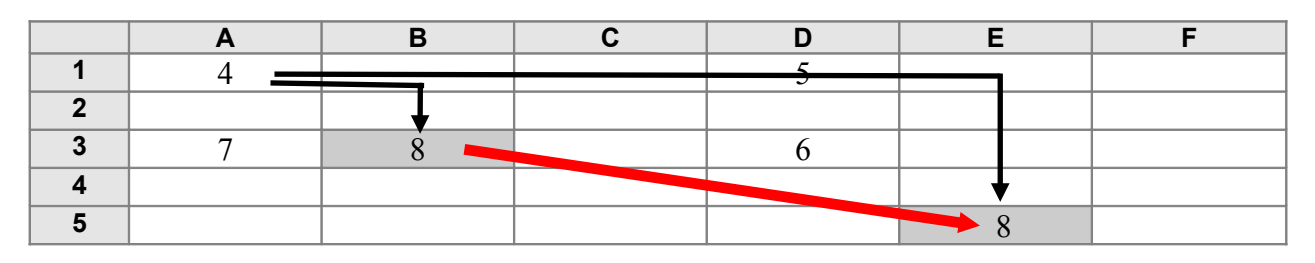

#### Tabella 12

Vediamo un primo esempio di come possa essere usato il riferimento assoluto. Supponiamo di voler ottenere una tavola che calcoli le prime trenta potenze di un certo numero, ad esempio del numero 3, come nella tabella 13.

|              | A              |
|--------------|----------------|
| 1            | 3              |
| $\mathbf{2}$ | $\overline{g}$ |
| 3            | 27             |
| 4            | 81             |
| 5            | 243            |
| 6            | 729            |
| 7            | 2187           |
| 8            | 6561           |
| 9            | 19683          |
|              |                |

Tabella 13

Nella cella A1 è collocato il numero 3, di cui si vogliono calcolare le potenze. Le altre celle della colonna A contengono le successive potenze di 3: il valore di A2 è uguale a 3<sup>2</sup>, quello di A3 è uguale a 3<sup>3</sup>, e così via, sino al valore di A30, che sarà uguale  $a 3^{30}$ .

Il valore di ogni cella successiva ad A1 può essere ottenuto moltiplicando il valore della cella precedente per il valore di A1. Ad esempio, il valore di A5 (ossia, 3<sup>5</sup>) è uguale al valore di A4 (ossia, 3<sup>4</sup> ) moltiplicato per il valore di A1. Per ottenere questo risultato si può procedere come segue. Si inserisce 3 come valore di A1. Dopo di che, si inserisce nella cella A2 la formula =A1\*A\$1. Nel secondo fattore, il riferimento alla riga è assoluto. Ciò fa sì che il riferimento alla riga sia "bloccato": ovunque verrà copiata la formula, il valore del secondo argomento del prodotto verrà sempre prelevato nella prima riga della tavola. Così, se copiamo la formula di A2 nelle celle A3 … A20, la formula associata alla cella A5 sarà, ad esempio, =A4\*A\$1. In questo modo, il valore di ogni cella da A2 in poi viene calcolato moltiplicando il valore della cella immediatamente precedente con il valore della cella in cima alla colonna.

Si noti che, da un certo punto in poi, il contenuto delle celle verrà visualizzato come nella tabella 14.

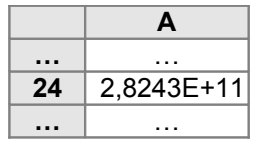

#### Tabella 14

Infatti, nel caso di numeri molto grandi, il foglio elettronico ne visualizza una approssimazione espressa in **esponenziale** (o **notazione scientifica**). In base alla notazione esponenziale, un'espressione del tipo *x*E+*y* deve essere letta come *x* ⋅ 10<sup>*y*</sup>. Quindi, 2,8243E+11 = 2,8243 ⋅ 10<sup>11</sup> = 282430000000. Il numero 2,8243 ⋅ 10<sup>11</sup> approssima (per eccesso) il valore di  $3^{24}$ , che è 282429536481.

Per ottenere le potenze di un numero diverso, è sufficiente sostituirlo a 3 nella cella A1. Se ad esempio si inserisce 5 in A1, si ottiene automaticamente la tabella 15.

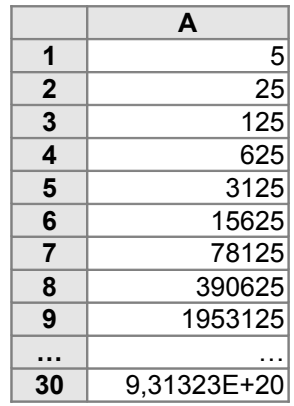

#### Tabella 15

Per impratichirci con il meccanismo del riferimento assoluto, supponiamo ora di voler costruire la tavola delle prime venti potenze del numero 3 disposta in orizzontale, anziché in verticale (tabella 16).

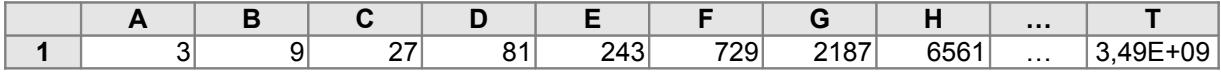

#### Tabella 16

Inseriamo nella cella A1 il numero 3. A questo punto, la formula che dobbiamo inserire nella cella B1 sarà =A1\*\$A1. A differenza del caso precedente, nel secondo fattore abbiamo "bloccato" con il segno del dollaro il riferimento alla colonna anziché quello alla riga. In questo modo, copiando la formula di B1 nelle celle C1 … T1, il valore del secondo fattore sarà sempre prelevato dalla prima colonna. Ad esempio, la formula associata alla cella G1 sarà =F1\*\$A1.

#### **ESERCIZI**

Esprimi nell'usuale notazione decimale i seguenti numeri scritti in notazione esponenziale:

1)

(a)  $2,5E + 00$ (b)  $2,5E + 01$ (c)  $2,55E + 01$ (d)  $2.55E + 10$  $(e) -2.5E + 01$ (f)  $2,5E-01$ (g) 2,5E – 05 (h)  $3,724E + 03$  (a)  $4,56E + 02$ (b)  $4,563825E + 02$ (c)  $5E + 00$  $(d) -2E - 02$ (e)  $7,65E - 05$  $(f)$  –3,2768E + 01  $(g) -5,67E - 03$ (h)  $1E - 06$ 

3) Supponi che nella cella C9 sia scritta la formula =B12/\$B\$7. Che formula sarà associata alle seguenti celle se in esse viene copiato il contenuto di C9?

(a) C4

(b) F13

(c) D13

(d) B3

4) Supponi che nella cella F3 sia scritta la formula =G\$4^F6. Che formula sarà associata alle seguenti celle se in esse viene copiato il contenuto di F3?

(a) F1

(b) B12

(c) G4

(d) H20

(e) E30

5) Supponi che nella cella E6 sia scritta la formula =\$D\$5+RADQ(G8). Che formula sarà associata alle seguenti celle se in esse viene copiato il contenuto di E6?

(a) C2

(b) D7

(c) B3

(d) M17

6) Costruisci una tabella come la seguente, che calcoli i primi cento multipli di un numero dato.

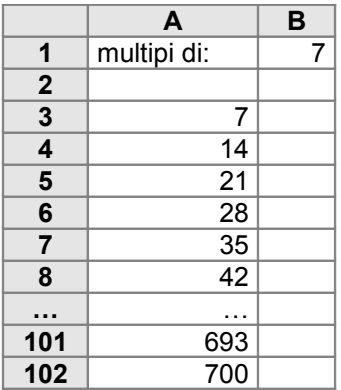

In essa, inserendo un numero nella cella B1, i suoi multipli vengono calcolati automaticamente nelle celle da A3 ad A 102.

7) Costruisci una tabella come quella richiesta dall'esercizio precedente, con la differenza che i multipli vengano visualizzati in riga anziché in colonna: i multipli del numero inserito nella cella B1 siano calcolati nelle celle da A3 a CV3.

8) Costruisci una tabella come la seguente.

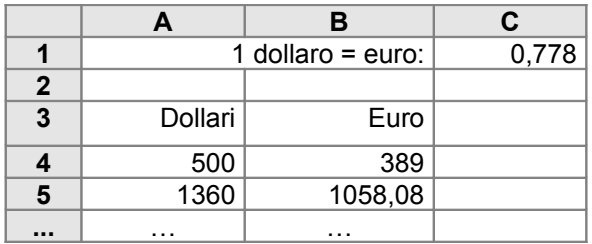

Inserendo nella cella C1 il valore di cambio del dollaro, nelle celle della colonna B viene calcolato il corrispettivo in euro dei prezzi in dollari inseriti nelle celle della colonna A.

10) Costruisci una tabella come la seguente.

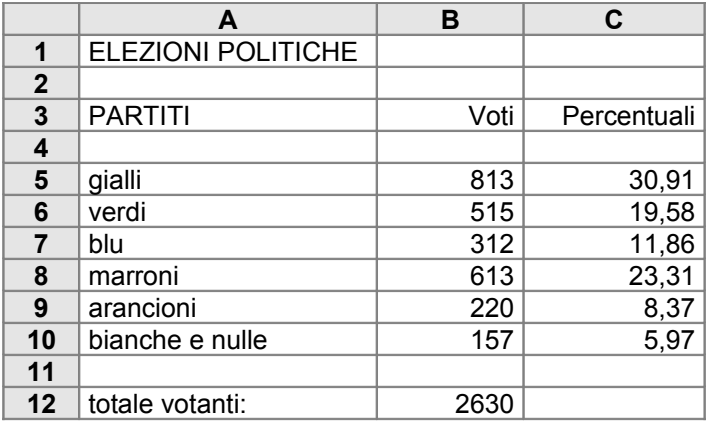

Dati i risultati elettorali ottenuti dai partiti che hanno partecipato alle elezioni e dato il numero di schede bianche e nulle, essa calcola la percentuale dei voti ricevuti da ciascun partito e quella delle schede bianche e nulle.

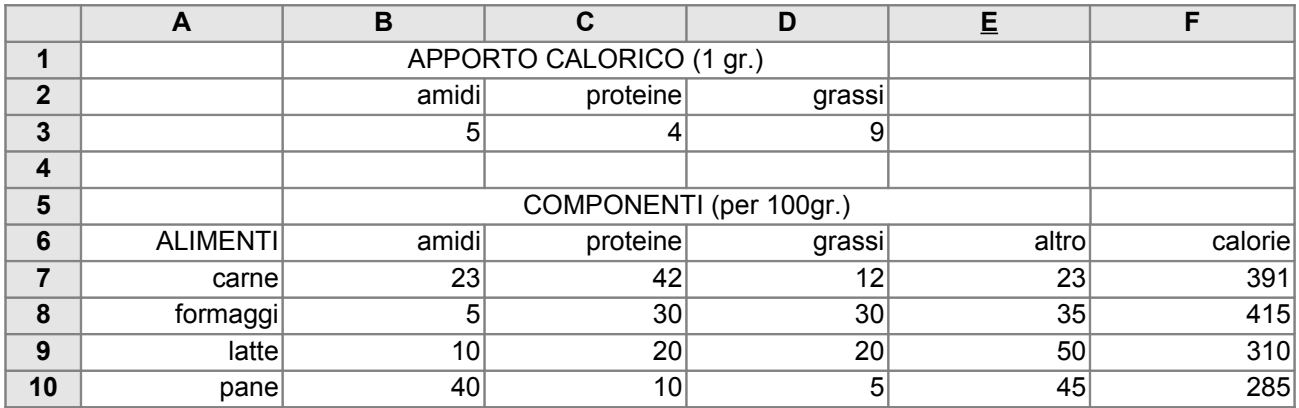

10) Modifica la tabella dell'esercizio 6 del paragrafo 2 nella maniera seguente.

In questa nuova versione l'apporto calorico di un grammo di amidi, di proteine e di grassi viene riportato in modo esplicito, rispettivamente nelle celle B3, C3 e D3. I valori di tali celle vengono quindi utilizzati per calcolare i valori delle celle della colonna F.

11) Costruisci una tabella come la seguente.

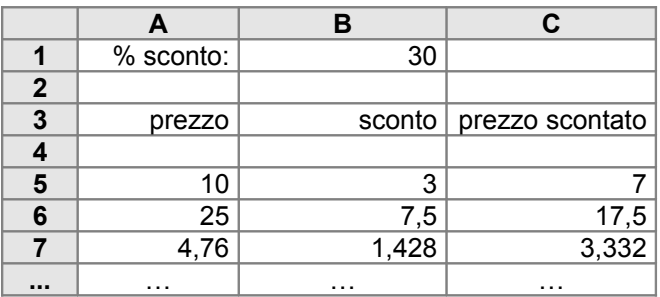

Nella cella B1 è memorizzata una percentuale di sconto, nella colonna A, dalla cella A5 in poi, sono memorizzati vari prezzi. Nelle colonne B e C vengono calcolati gli sconti e i prezzi scontati a partire dai prezzi della colonna A.

12) Costruisci una tabella per il calcolo della paga settimanale di un dipendente, strutturata come la seguente.

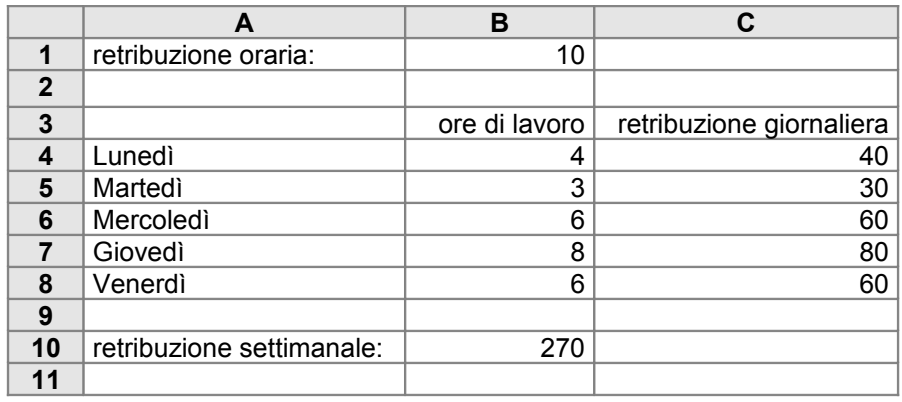

Nella cella B1 viene immesso il compenso orario. Per ciascun giorno della settimana, nella colonna B vengono riportate le ore di lavoro effettuate, in base alle quali si calcolano nella colonna C le retribuzioni relative a ciascuna giornata. Infine, nella cella B10 viene determinato l'ammontare complessivo della retribuzione settimanale.

13) Un gruppo di amici ha preso in affitto una casa per le vacanze per il mese di luglio. Non tutti ne hanno usufruito per lo stesso numero di giorni. Per suddividere le spese, hanno deciso di adottare il sistema seguente: sommare tutte le spese sostenute, e poi dividerle proporzionalmente ai giorni di permanenza di ciascuno. A questo scopo, costruisci una tabella come la seguente.

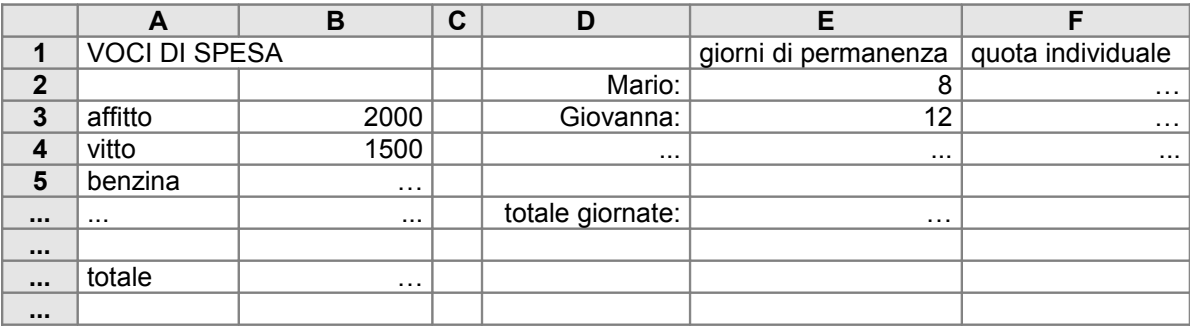

## **4. Altri esempi di uso del riferimento assoluto**

## **4.1 La tavola pitagorica**

Come esempio dell'uso combinato di riferimento relativo e riferimento assoluto, usiamo ora il foglio elettronico per costruire la **tavola pitagorica**, come nella tabella 17. Si è scelto di costruirla per i numeri da 1 a 18 perché in questo modo l'intera tavola può essere agevolmente visualizzata sullo schermo del calcolatore; ovviamente il procedimento non muta se si cambiano le dimensioni della tabella.

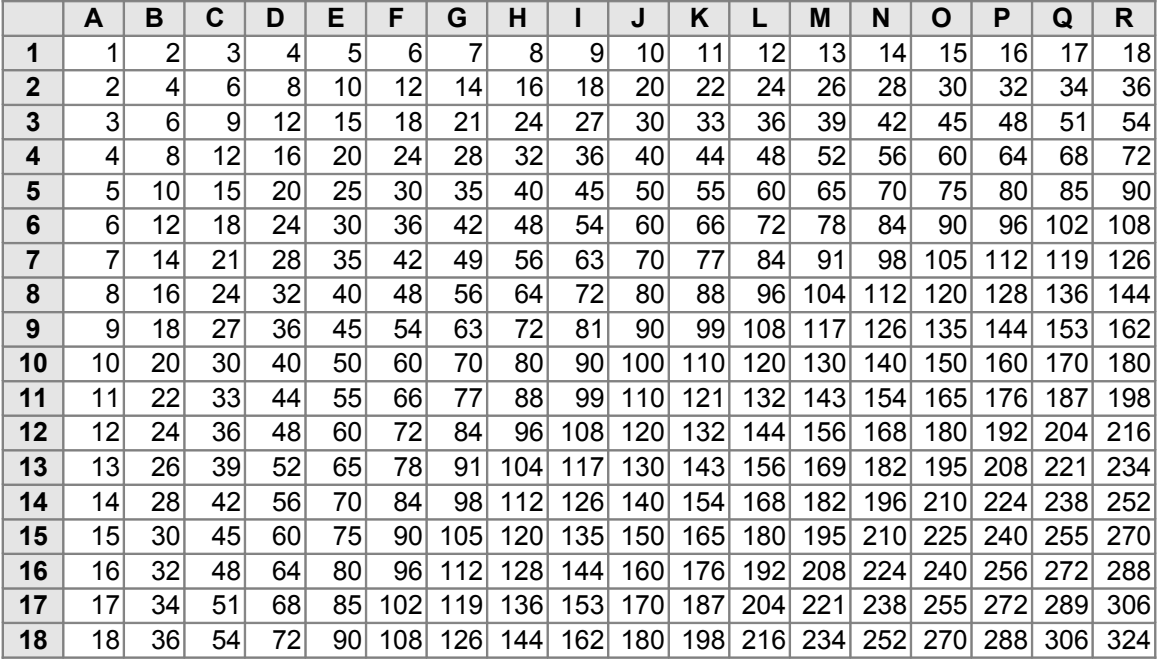

#### Tabella 17

Come primo passo, si devono avere i numeri da 1 a 18 nella riga 1 e nella colonna A della tavola, come nella tabella 18.

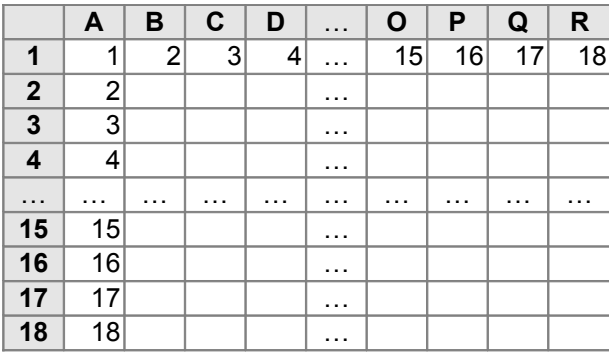

#### Tabella 18

Per ottenere questo risultato, si inserisce il numero 1 nella A1. Dopo di che, si inserisce la formula =A1+1 nella cella B1, e la si copia nelle celle C1 … R1. Analogamente, si inserisce la formula =A1+1 nella cella A2, e la si copia nelle celle A3 … A18.

A questo punto, i valori delle altre celle della tavola pitagorica possono essere calcolati come segue. Il valore di ogni cella può essere ottenuto moltiplicando il valore della prima riga della rispettiva colonna con il valore della prima colonna della rispettiva riga. Ad esempio, il valore della cella C4 può essere ottenuto moltiplicando il valore della cella C1 con il valore della cella A4, il valore di D5 può essere ottenuto moltiplicando il valore di D1 con il valore di A5, e così via. Per ciascuna cella, il primo operando si troverà sempre nella prima riga, e il secondo sempre nella prima colonna, qualunque sia la posizione della cella. Quindi, nella formula che calcola i valori delle celle mancanti, la riga del primo operando e la colonna del secondo operando dovranno essere bloccati con il riferimento assoluto. Si procede dunque come segue. Si inserisce nella cella B2 la formula =B\$1\*\$A2. Poi la si copia in tutte le celle da B2 a R18. In questo modo la tavola pitagorica sarà completata. Se ora si evidenzia, ad esempio, la formula associata alla cella C4, essa sarà =C\$1\*\$A4.

#### **4.2 La contabilità di un condominio**

Passiamo a un nuovo esempio: una tabella per calcolare la ripartizione delle spese tra i condomini di un caseggiato. Anche in questo caso si farà un uso combinato di riferimento relativo e di riferimento assoluto. La tabella finale dovrà avere la struttura seguente (tabella 19).

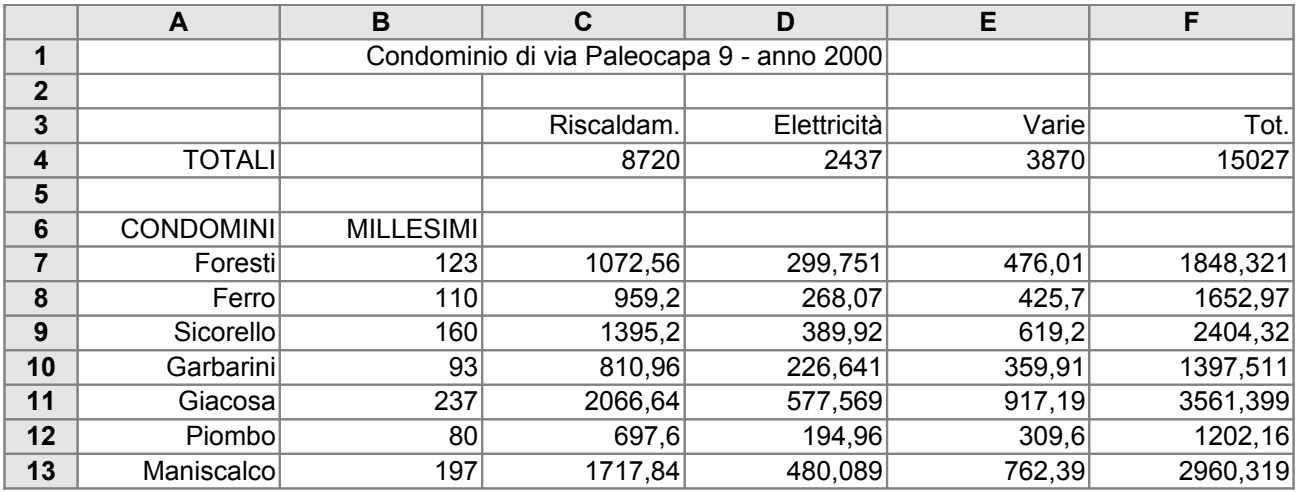

#### Tabella 19

La prima riga contiene un'intestazione, ottenuta per mezzo di etichette opportune. Nella riga 4, le colonne dalla C alla E contengono i valori complessivi delle varie voci di spesa (riscaldamento, elettricità e varie, come è indicato dalle rispettive etichette nella riga 3). Nella cella F4 è riportato il totale complessivo di tutte le voci di spesa. Quest'ultimo valore è costituito dalla somma delle voci di spesa parziali; il contenuto della cella F4 è quindi calcolato sommando le varie voci di spesa per mezzo della formula =C4+D4+E4. Nelle righe dalla 7 alla 13, le colonne A e B contengono i nomi dei condomini e i rispettivi millesimi. Nelle righe corrispondenti delle colonne C, D ed E sono calcolate le ripartizioni di ciascuna voce di spesa per i vari condomini sulla base dei rispettivi millesimi.

Ad esempio, nella cella C7 è calcolata la quota di riscaldamento da addebitare all'inquilino Foresti. Tale quota è ottenuta moltiplicando il totale della voce riscaldamento (cella C4) per i millesimi di Foresti (cella B7) e dividendo per mille il risultato ottenuto. In modo analogo si ottengono i valori di tutte le celle da C7 a E13. Con il foglio elettronico è possibile calcolare i valori delle celle da C7 a E13 copiando in tutte queste celle una stessa formula, mediante un uso combinato di riferimento relativo e di riferimento assoluto. Vediamo come si può procedere. In prima

approssimazione, il valore della cella C7 potrebbe essere calcolato con la formula seguente:  $=(C4*B7)/1000$ . Tuttavia, tale scelta non è soddisfacente. In questa prima versione , il riferimento alle celle è sempre di tipo relativo, e se si copiasse tale formula nella cella C8, essa non darebbe il risultato voluto. Infatti, l'importo complessivo della voce riscaldamento deve essere prelevato sempre dalla riga 4, indipendentemente dalla posizione della cella di cui si vuole calcolare il valore.

Per ottenere tale risultato, bisogna bloccare in modo assoluto il riferimento alla riga nel primo operando del prodotto. La formula sopra riportata deve quindi essere modificata come segue: =(C\$4\*B7)/1000. Se questa nuova versione della formula verrà scritta nella cella C7, e verrà poi copiata nelle celle dalla C8 alla C13, essa produrrà il risultato corretto per tutte queste celle.

Questa prima modifica non è però ancora sufficiente. Si supponga infatti di copiare la nuova versione della formula nella cella D7. Essa si trasformerebbe nella formula =(D\$4\*C7)/1000, che produrrebbe un risultato errato. Infatti, i millesimi di ogni condomino sono memorizzati sempre nella colonna B, indipendentemente dalla posizione della cella di cui si vuole calcolare il valore. Quindi, anche il riferimento alla colonna del secondo operando deve essere bloccato in modo assoluto. La versione definitiva della formula da scrivere nella cella C7 sarà quindi la seguente:

## $=(C$4*$B7)/1000$

Copiando questa formula in tutte le celle da C7 a E13 si otterrà il risultato desiderato: il valore della voce di spesa da ripartire verrà sempre prelevato dalla riga 4, e i millesimi verranno sempre prelevati dalla colonna B. Ad esempio, la formula associata alla cella E11 sarà =(E\$4\*\$B11)/1000. A questo punto, i totali della colonna F si calcolano sommando i valori delle colonne C, D ed E situati sulla stessa riga. Ciò si può ottenere copiando la formula della cella F4 nelle celle da F7 a F13.

## **ESERCIZI**

1) Costruisci una tabella come la seguente.

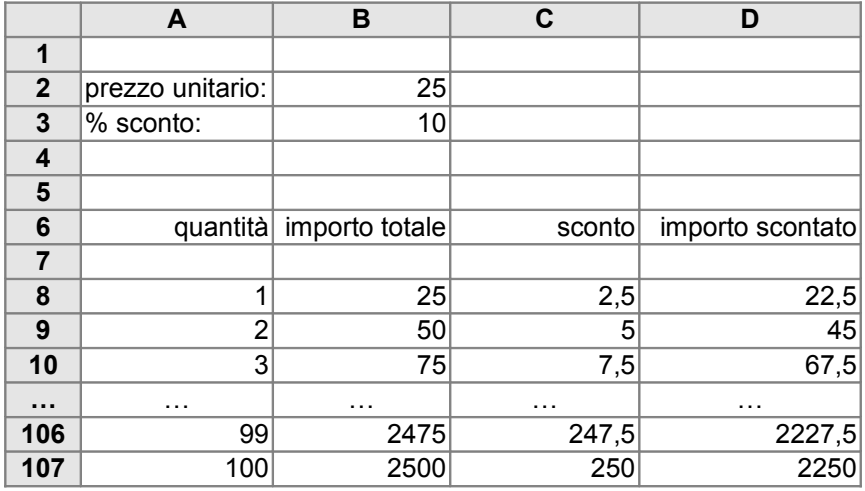

Nella cella B2 è riportato il prezzo intero unitario di un certo articolo; nella cella B3 è riportata la percentuale di sconto che si intende applicare. Nelle righe dalla 8 alla 107 vengono calcolati il prezzo intero (colonna B), lo sconto (colonna C) e il prezzo scontato (colonna D) complessivi, per una quantità di articoli che va da 1 a 100.

2) Un modo alternativo a quello presentato nel testo per determinare i valori della tavola pitagorica è il seguente. Una volta calcolati i valori della prima riga, il valore di una generica cella *kn* di una generica colonna *k* può essere ottenuto sommando il valore della cella *k*1 al valore della cella *k*(*n* – 1).

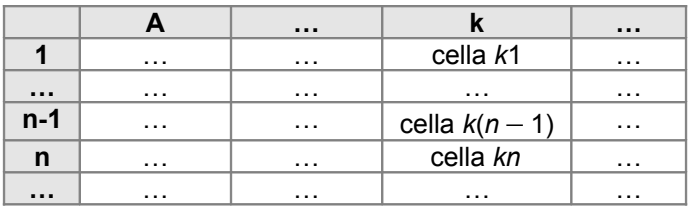

Costruisci la tavola pitagorica con il foglio elettronico usando questo metodo.

3) Il metodo dell'esercizio precedente può essere usato anche in orizzontale. Si calcolano nel modo usuale i valori della prima colonna. Dopo di che, data una generica colonna *k* preceduta dalla colonna *j*, il valore di una generica cella *kn* può essere ottenuto sommando il valore della cella A*n* al valore della cella *jn*.

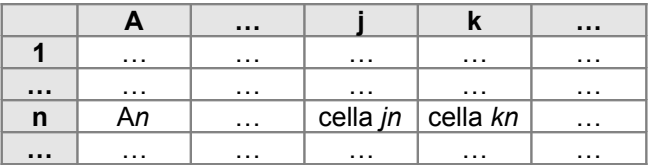

Costruisci la tavola pitagorica con il foglio elettronico usando questo metodo.

4) Una compagnia di autolinee ha sei tipi diversi di biglietti per fasce chilometriche crescenti, le cui tariffe sono rispettivamente di euro 1,7; 2,2; 2,5; 3,1; 3,5 e 3,9. Per agevolare il calcolo degli importi nel caso dell'acquisto di più biglietti, un rivenditore vuole usare il foglio elettronico per costruire una tabella come la seguente, in cui, per ogni tariffa, viene specificato il prezzo di un numero di biglietti che va da 1 a 10.

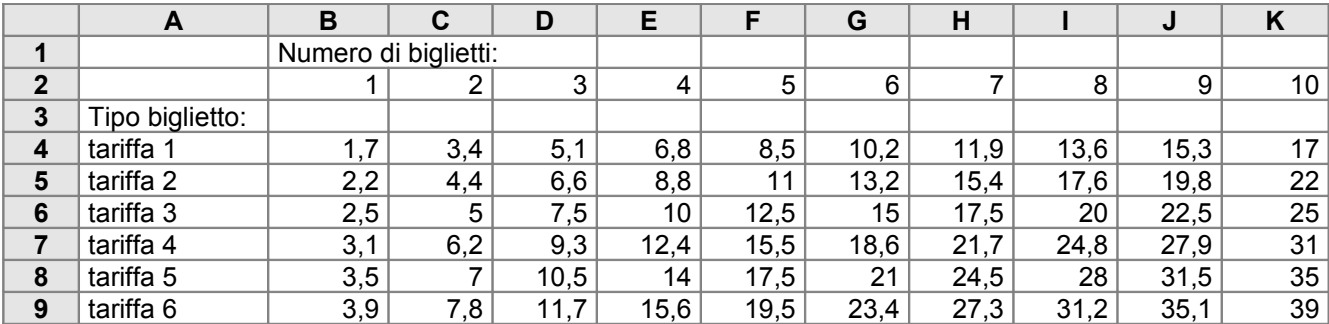

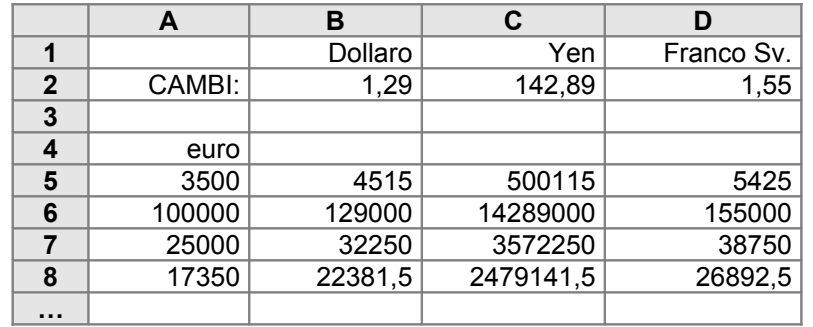

Un euro equivale a 1,29 dollari, a 142,89 yen, a 1,55 franchi svizzeri. Nella colonna A, dalla cella A5 in poi, vengono inseriti dei prezzi espressi in euro. Nelle celle delle colonne dalla B alla D vengono calcolati i prezzi corrispondenti nelle valute sopra menzionate.

#### **5. La funzione di selezione**

Un'altra possibilità offerta dal foglio elettronico è quella di utilizzare nelle formule la **funzione di selezione o scelta**. La funzione di selezione o scelta ha una struttura generale del tipo:

## **se** *condizione* **allora** *risultato1* **altrimenti** *risultato2*

che deve essere interpretata come segue: se è vera la *condizione*, allora il risultato della funzione sarà *risultato1*, altrimenti sarà *risultato2*. Negli esempi vedremo che *risultato1* e *risultato2* possono essere sia valori che etichette. La funzione selezione viene espressa in Microsoft Excel mediante il simbolo "SE", e ha la sintassi seguente:

=SE(*condizione*; *risultato1*; *risultato2*)

Vediamo un semplice esempio. Supponiamo che nella colonna A del foglio elettronico compaiano i nomi di un certo numero di persone (ad esempio, di nostri amici), come nella tabella 20.

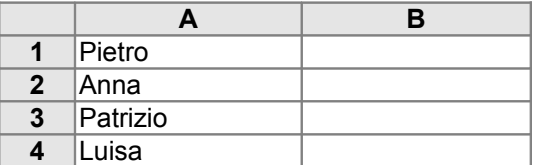

#### Tabella 20

Supponiamo inoltre di nutrire una simpatia particolare per uno di essi, ad esempio per Anna. Vogliamo quindi che, ogni qual volta il nome di Anna compare nella colonna A, nella riga corrispondente della colonna B compaia il messaggio "Sei fantastica".

Negli altri casi vogliamo che compaia un messaggio neutro, ad esempio "Ciao", come nella tabella 21.

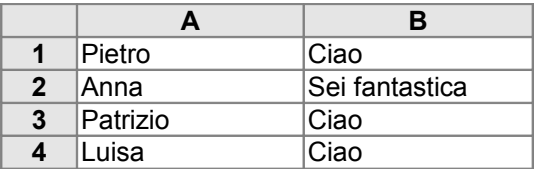

#### Tabella 21

Per ottenere questo risultato si deve procedere come segue. Innanzi tutto, si deve associare alla cella B1 una funzione di selezione del tipo: **se** A1 = "Anna" **allora** "Sei fantastica" **altrimenti** "Ciao". Tale funzione si esprime in Microsoft Excel con la formula seguente:

$$
=SE(A1="'A nna"; "Sei fantastica"; "Ciao")
$$

Dopo di che, si deve copiare la formula di B1 nelle celle successive della colonna B. Questo darà il risultato voluto.

Un'espressione del tipo SE(*condizione*; *risultato1*; *risultato2*) può essere utilizzata all'interno di una formula più complessa. In generale, tale espressione assumerà come valore il *risultato1* se la *condizione* è vera, altrimenti assumerà come valore il *risultato2*. Per il resto, si comporterà come qualsiasi altra espressione. Vediamo un esempio di questo tipo. Si supponga di voler costruire una tabella come la tabella 22.

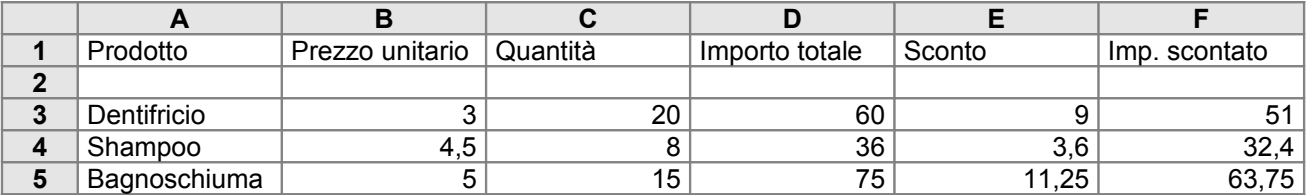

#### Tabella 22

Lo scopo è calcolare l'ammontare dell'importo di un acquisto, tenendo conto di uno sconto che cambia al variare del numero di oggetti acquistati: se, di ciascun articolo, si acquistano fino a dieci confezioni, viene praticato uno sconto del 10%, se si acquistano più di dieci confezioni, viene applicato uno sconto del 15%. Nella colonna A sono riportati i nomi di un certo numero di prodotti. Per ciascun prodotto, nella colonna B è riportato il prezzo unitario, nella colonna C è riportato il numero di confezioni acquistate, nella colonna D è calcolato l'importo totale (non scontato), moltiplicando il prezzo unitario per la quantità. Così, alla cella D3 sarà associata la formula =B3\*C3, che verrà poi copiata nelle celle successive della colonna D. Nella colonna E viene calcolato lo sconto da applicare sull'acquisto. Come abbiamo detto, supponiamo che lo sconto venga definito in questo modo: se di un articolo vengono comprate fino a dieci confezioni, lo sconto è del 10%; altrimenti lo sconto è del 15%. Quindi, il valore della colonna E deve essere calcolato come segue: per ogni prodotto, se la quantità acquistata è minore o uguale a 10, allora bisogna moltiplicare l'importo totale per 0,10; altrimenti per 0,15. Per ottenere questo, si associa alla cella E3 la formula seguente:

$$
=D3*SE(C3 \le 10; 0,10; 0,15)
$$

L'espressione SE( $C3 \le 10$ ; 0,10; 0,15) assume valore 0,10 se il valore di C3 (cioè il numero delle confezioni) è minore o uguale a 10, altrimenti assume il valore 0,15. Come usuale in informatica, per indicare la relazione "minore o uguale" si usa il simbolo " $\leq$ " (per gli operatori di confronto del foglio elettronico si veda la tabella riassuntiva riportata in fondo alla dispensa). In questo modo il valore della cella E3 viene calcolato come desiderato. A questo punto, si copia la formula di E3 nelle celle successive della colonna E. Infine, i valori della colonna F vengono calcolati sottraendo dai rispettivi valori della colonna D i rispettivi valori della colonna E: è sufficiente scrivere nella cella F3 la formula =D3 – E3, e copiarla nelle celle successive della colonna F.

Una funzione di selezione può comparire anche all'interno di un'altra funzione di selezione. Si possono cioè costruire delle selezioni composte come la seguente

> **se** *condizione1* **allora** *risultato1*   **altrimenti** (**se** *condizione2* **allora** *risultato2*   **altrimenti** *risultato3*)

che ha questo significato: se la *condizione1* è vera, allora il risultato della funzione è *risultato1*; altrimenti si passa a valutare la *condizione2*: se essa è vera, allora il risultato dell'intera funzione è *risultato2*, altrimenti è *risultato3*. Una selezione composta come questa si esprime il Microsoft Excel con la formula seguente:

=SE(*condizione1*; *risultato1*; SE(*condizione2*; *risultato2*; *risultato3*))

Applichiamo questo uso della selezione all'esempio dei nomi. Supponiamo che, oltre a provare una particolare simpatia per Anna, si provi anche un'antipatia per Patrizio. Si vuole allora che ad Anna corrisponda "Sei fantastica", a Patrizio "Citrullo" e a tutti gli altri nomi "Ciao" (tabella 23).

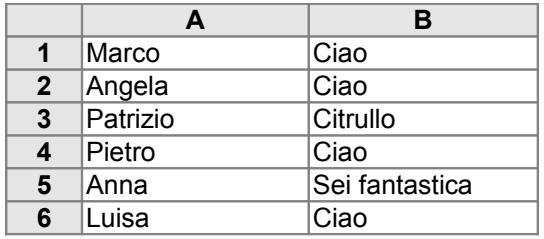

#### Tabella 23

Ciò si può ottenere scrivendo nella cella B1 la formula:

=SE(A1= "Anna"; "Sei fantastica"; SE(A1= "Patrizio"; "Citrullo"; "Ciao"))

che deve poi essere copiata nelle celle successive della colonna B.

## **ESERCIZI**

1) Costruisci una tabella come la seguente.

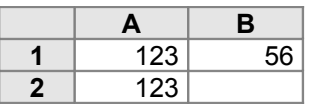

Nelle celle A1 e B1 sono memorizzati due numeri. Si vuole che il valore della cella A2 sia il maggiore tra i valori di A1 e A2. Usare esclusivamente la funzione di selezione e l'operatore di confronto ">".

2) Costruisci una tabella come la seguente.

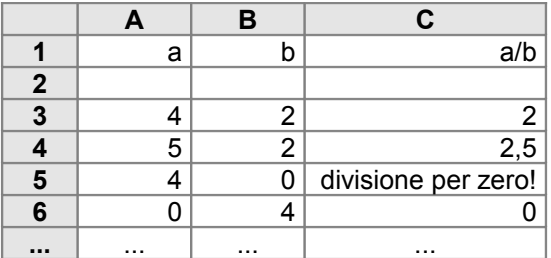

Per ciascuna riga, se il numero nella colonna B è diverso da 0, nella colonna C viene calcolato il risultato della divisione tra i valori delle colonne A e B; altrimenti viene visualizzato un messaggio di errore.

3) Costruisci una tabella come la seguente.

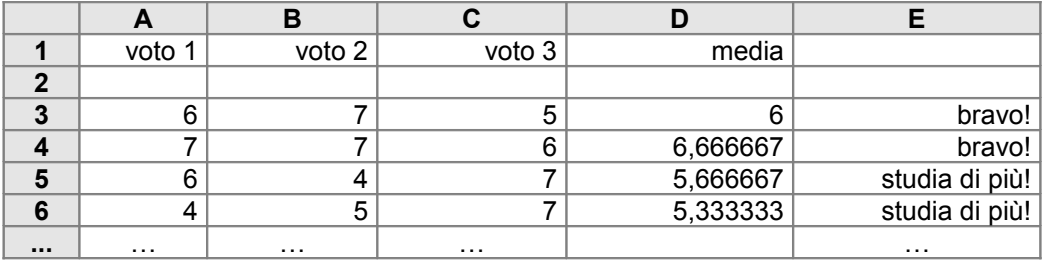

Per ciascuna riga, nella colonna D viene calcolata la media aritmetica dei tre voti memorizzati nelle colonne A, B e C. Nel caso la media sia sufficiente, nella colonna E viene visualizzato il messaggio "bravo!", altrimenti viene visualizzato il messaggio "studia di più!".

4) Costruisci una tabella per il calcolo della paga settimanale di un dipendente, strutturata nel modo seguente.

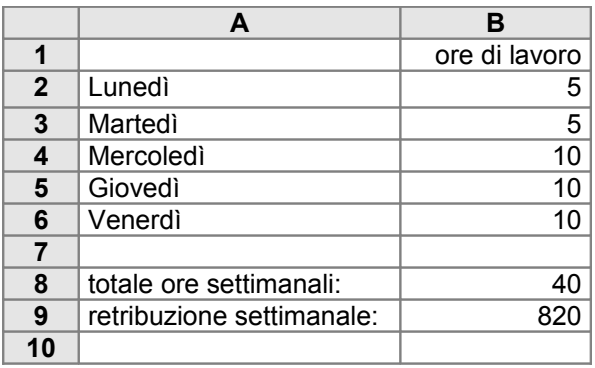

Per ciascun giorno della settimana, nella colonna B vengono riportate le ore di lavoro effettuate. Nella cella B8 viene calcolato il numero totale delle ore settimanali, in base al quale, nella cella B9, viene calcolata la paga settimanale, tenendo conto che le prime 36 ore vengono retribuite 20 euro ciascuna, e ogni ora in più viene retribuita 25 euro.

5) Costruisci una tabella per il calcolo della paga settimanale di un dipendente, strutturata nel modo seguente.

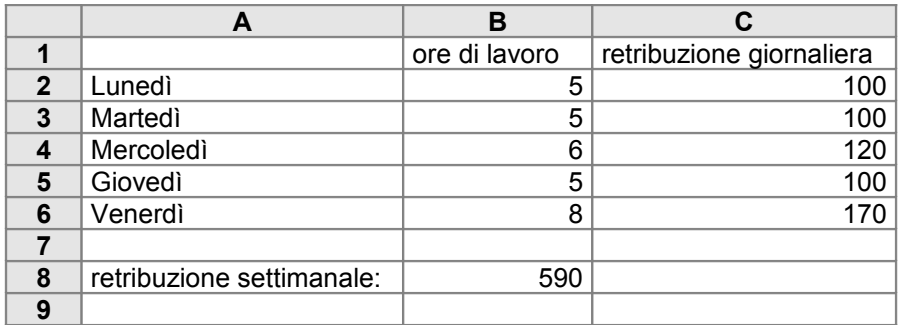

Per ciascun giorno della settimana, nella colonna B vengono riportate le ore di lavoro effettuate, in base alle quali si calcolano nella colonna C le retribuzioni relative a ciascuna giornata. Si tenga conto che, per ciascuna giornata, le prime 6 ore vengono retribuite 20 euro ciascuna, e ogni ora in più viene retribuita 25 euro. Infine, nella cella B8 viene determinato l'ammontare complessivo della retribuzione settimanale.

6) Costruisci una tabella in cui nelle celle della colonna A sono memorizzati dei numeri disposti in ordine casuale; si deve fare in modo che in ciascuna cella B*i* della colonna B appaia il numero più grande tra quelli memorizzati in tutte le celle A*j*, con *j* ≤ *i*. Ad esempio, nella tabella seguente il valore della cella B3 (25) è il maggiore tra i valori delle celle da A1 ad A3, il valore della cella B7 (44) è il maggiore tra i valori delle celle da A1 ad A7, e così via. Usa esclusivamente la funzione di selezione e l'operatore di confronto ">".

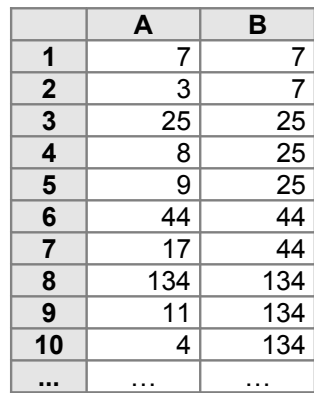

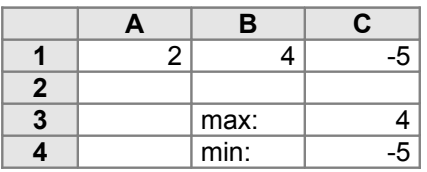

Nelle celle A1, B1 e C1 sono memorizzati tre numeri disposti in ordine casuale. Si deve fare in modo che nelle celle C2 e C3 si vengano a trovare rispettivamente il più grande e il più piccolo tra i valori di A1, B1 e C1. Usa esclusivamente la funzione di selezione e gli operatori di confronto ">" e "<".

8) Costruisci una tabella come la seguente che, date nelle celle delle colonne A, B e C le misure dei lati di un triangolo, genera nella cella corrispondente della colonna D un messaggio diverso a seconda che si tratti di un triangolo isoscele, equilatero o scaleno.

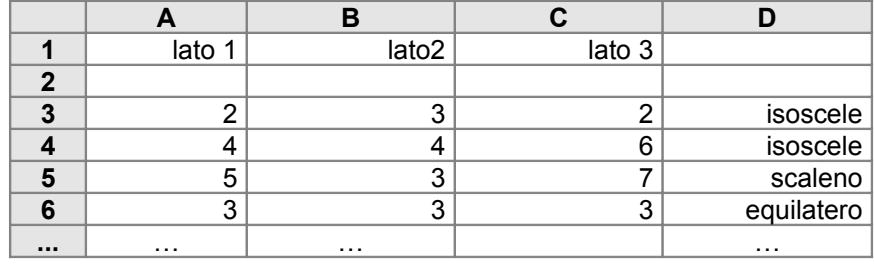

9) Non tutte le terne di numeri possono essere le misure dei lati di un triangolo. Ad esempio, i numeri 100, 3 e 4 non sono le misure dei lati di alcun triangolo. Costruisci una tabella come la seguente che, dati tre numeri nelle celle delle colonne A, B e C, produca nella cella corrispondente della colonna D il messaggio "SI" o "NO" a seconda che si tratti o meno delle misure dei lati di un possibile triangolo.

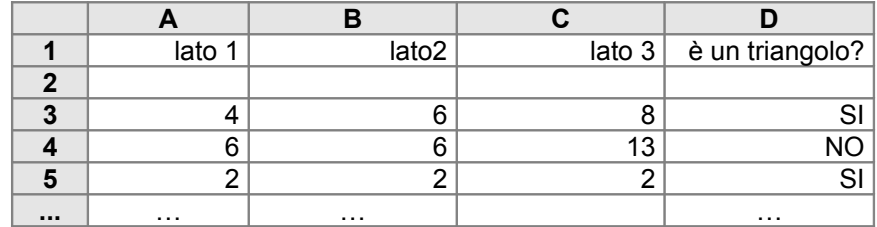

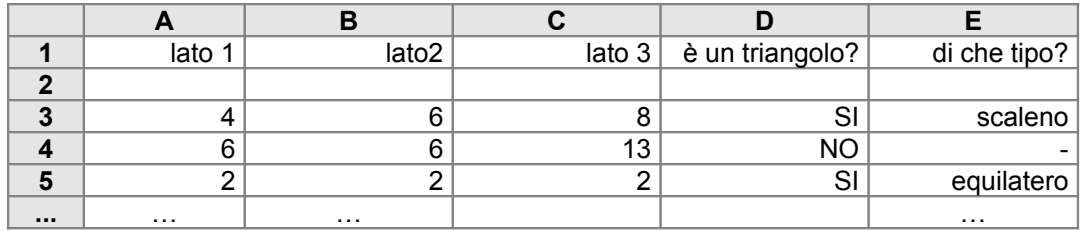

Dati tre numeri nelle celle delle colonne A, B e C, stabilisce se si tratta delle misure dei lati di un possibile rettangolo (colonna D); in caso affermativo, stabilisce se si tratta di un triangolo equilatero, isoscele o scaleno (colonna E).

11) Costruisci una tabella come la seguente.

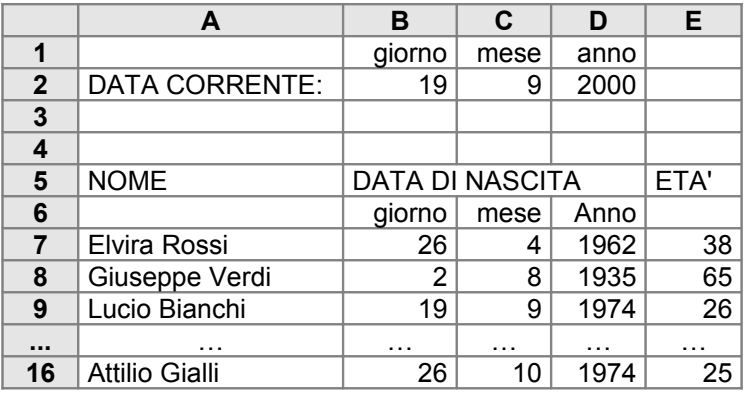

Nelle celle B2 … D2 è registrata la data corrente (giorno, mese e anno). Nelle righe dalla 7 alla 16 sono riportati i nomi (colonna A) e la data di nascita (colonne B, C e D) di dieci persone. Nelle celle corrispondenti della colonna E viene calcolata la loro età confrontando la data di nascita con la data corrente.

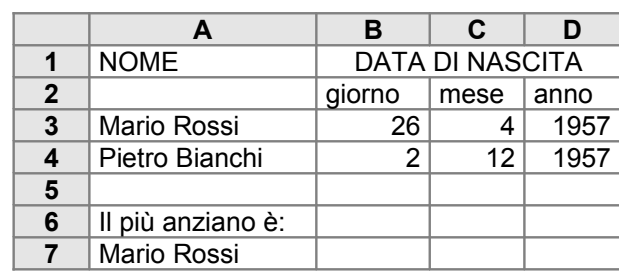

A partire dalle date di nascita delle due persone i cui nomi sono riportati nelle celle A3 e A4, la tabella stabilisce chi è il più anziano (nel caso siano nate lo stesso giorno, deve essere visualizzato un messaggio opportuno).

#### **6. Esempi conclusivi**

#### **6.1 Il supermercato**

Prendiamo in considerazione la gestione delle scorte di un ipotetico supermercato relativamente soltanto due prodotti, che sono riportati nella riga 3 (tabella 24): olio extra vergine di oliva (colonna B) e passata di pomodori (colonna C). Nelle righe che vanno dalla 6 alla 15 sono riportati i dati relativi agli acquisti di 10 clienti: nelle colonne B e C è memorizzato il numero delle confezioni dei due prodotti che ciascun cliente ha acquistato. La colonna D viene usata per calcolare l'ammontare della spesa di ciascun cliente. Tale calcolo si effettua come segue. Il valore della cella D6 viene ottenuto moltiplicando il valore di B4 (il prezzo unitario dell'olio) per il valore di B6 (il numero di confezioni d'olio acquistate dal primo cliente), e sommando il risultato così ottenuto con il prodotto di C4 (il prezzo unitario della passata) per C6 (il numero di confezioni di passata acquistate). La formula che viene associata a D6 per effettuare il calcolo è la seguente:

#### =B\$4\*B6+C\$4\*C6

Si noti che per le celle B4 e C4, in cui sono memorizzati i prezzi unitari dei due prodotti, è stato usato il riferimento assoluto rispetto alla riga. Ciò consente di copiare la formula di D6 nelle celle da D7 a D15, ottenendo il risultato voluto.

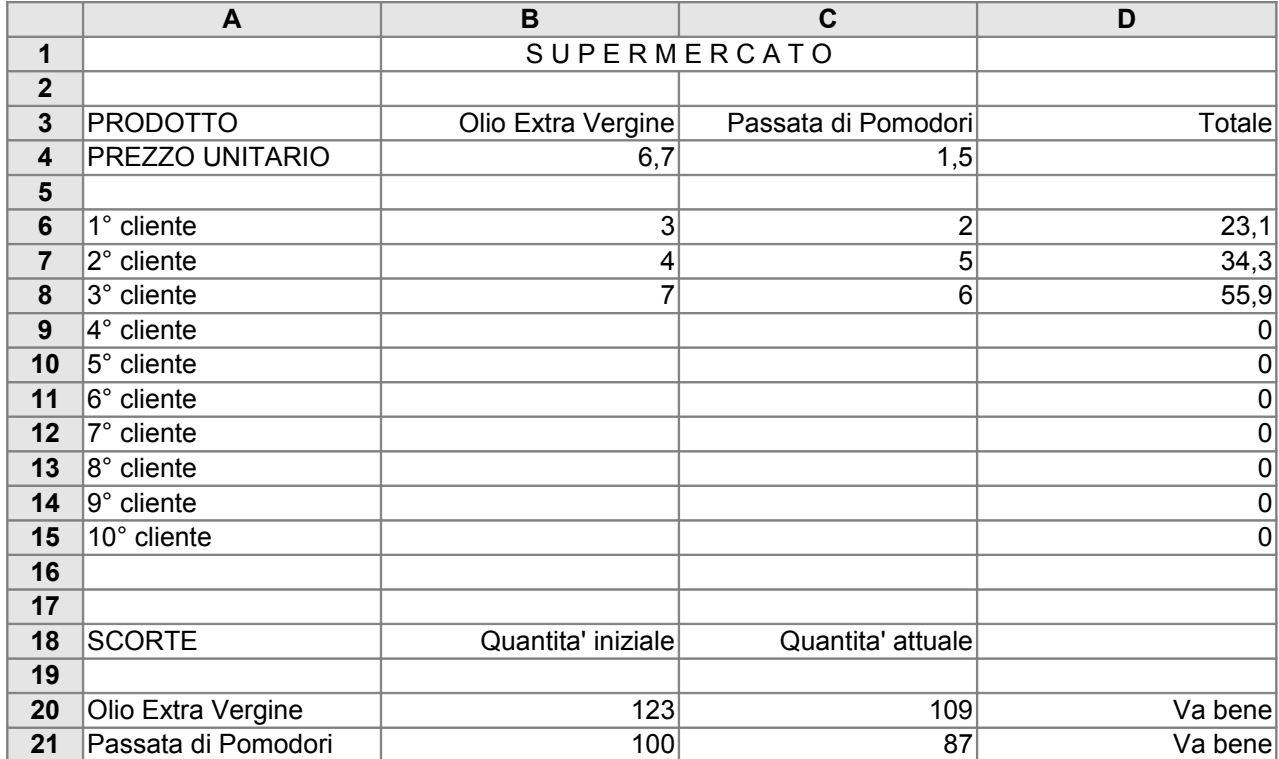

#### Tabella 24

Alla gestione vera e propria delle scorte è dedicata la parte inferiore della tabella. Nella colonna B è riportato il numero iniziale di confezioni dei due prodotti presenti in magazzino. Nella colonna C è riportata la quantità di confezioni presenti nel momento attuale, che si ottiene sottraendo dalla quantità iniziale il numero complessivo di confezioni vendute. Ad esempio, il valore della cella C20 potrebbe essere calcolato dalla formula seguente:

#### =B20–(B6+B7+B8+B9+B10+B11+B12+B13+B14+B15)

Questa formula fornisce il risultato corretto: sottrae dalla quantità iniziale di olio extra vergine la somma di tutte le confezioni acquistate dai vari clienti. Tuttavia è prolissa e scomoda da usare. Il foglio elettronico offre la possibilità di formulare lo stesso calcolo in maniera molto più sintetica, utilizzando la funzione SOMMA. La funzione SOMMA calcola la somma di un numero di addendi a piacere. Ad esempio, la formula =SOMMA(F5;C9;A13) calcola la somma dei valori delle tre celle F5, C9 e A13. Inoltre, è possibile scrivere una formula come =SOMMA(B6:B15), che ha l'effetto di sommare i valori di tutte le celle comprese tra la B6 e la B15. Utilizzando SOMMA, la formula che calcola il valore della cella C20 può quindi essere riscritta come segue:

#### $=$ B20–SOMMA(B6:B15)

Analogamente, la formula che calcola il valore della cella C21 sarà: =B21–SOMMA(C6:C15). Infine, la colonna D viene usata per avvertire quando le scorte di un determinato prodotto devono essere rinnovate. Se il numero di prodotti ancora presenti nel magazzino è sufficiente, viene visualizzato il messaggio "Va bene". Se invece le scorte scendono sotto una certa soglia, viene visualizzato il messaggio "Rinnovare Scorta". Per ottenere ciò si utilizza la funzione di selezione. Supponiamo ad esempio che si voglia che in magazzino ci siano sempre almeno 50 confezioni di passata di pomodori. In tal caso si associa alla cella D20 la formula:

=SE(C20>=50; "Va bene"; "Rinnovare Scorta")

Supponiamo che nuovi clienti acquistino altre confezioni di prodotti (tabella 25).

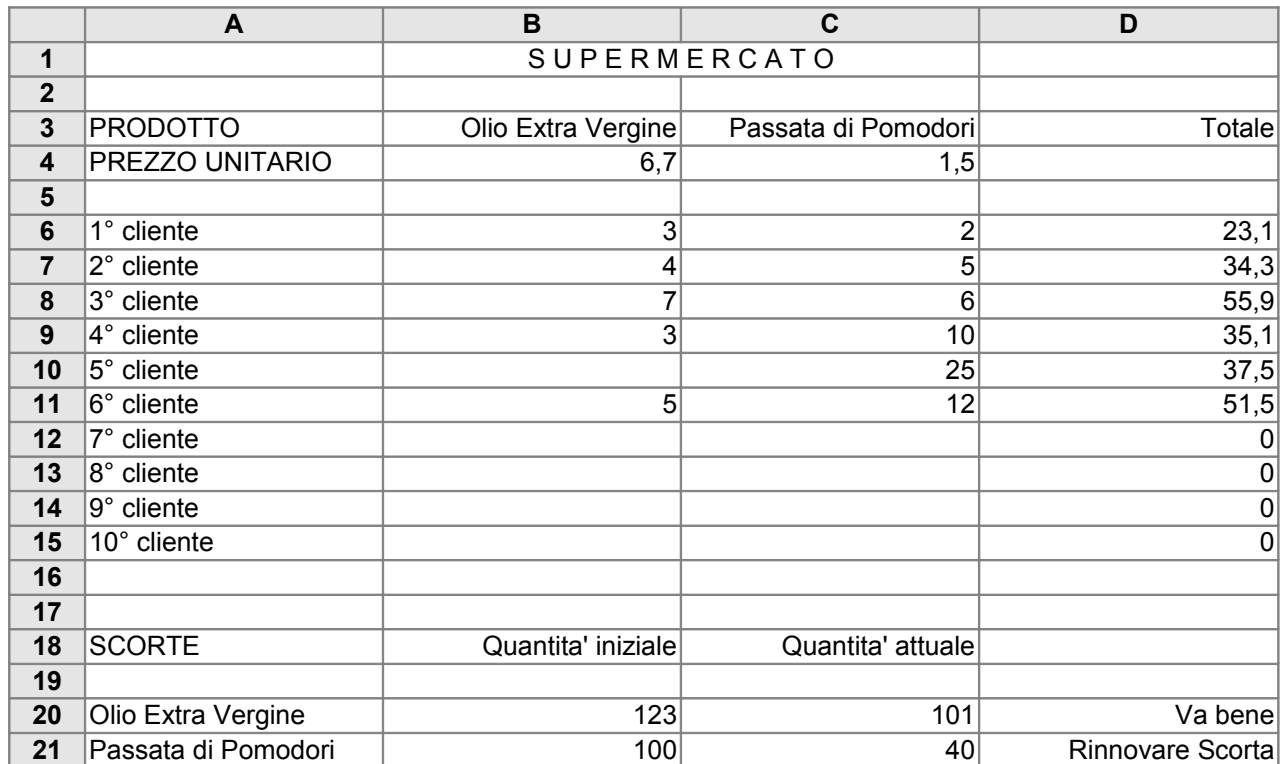

## Tabella 25

Con l'acquisto dell'ultimo cliente (il sesto), la scorta di passata di pomodori in magazzino è scesa sotto la soglia delle cinquanta confezioni. Quindi, nella cella D21 è comparso il messaggio "Rinnovare Scorta".

Abbiamo visto nell'esempio precedente che la funzione SOMMA può sommare i valori di tutte le celle comprese in un certo intervallo. Tale intervallo non deve necessariamente coinvolgere una sola riga o una sola colonna. Ad esempio, una formula come =SOMMA(B2..D4) produce come risultato la somma dei valori di tutte le celle comprese tra B2 e D4. Si consideri il caso della tabella 26.

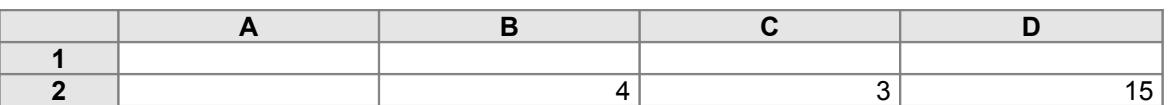

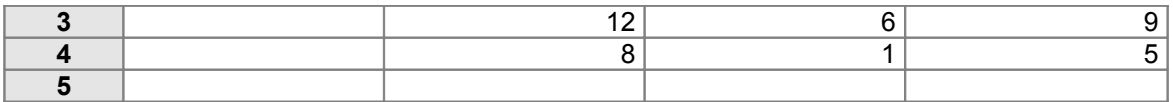

#### Tabella 26

In questo caso,  $=$ SOMMA(B2..D4) produce come risultato 63 (cioè,  $4 + 3 + 15 + 12 + 6$  $+9+8+1+5$ ).

Altre funzioni del foglio elettronico hanno un comportamento simile a SOMMA. La funzione MAX produce come risultato il più grande tra i suoi argomenti. Così, la formula =MAX(F5;C9;A13) produce come valore il più grande tra i valori delle celle F5, C9 e A13. Nell'esempio della tabella 26 la formula =MAX(B2:D4) restituisce come valore il massimo tra i valori delle celle comprese tra B2 e D4, ossia 15. La funzione MIN dà invece come risultato il più piccolo tra i suoi argomenti. La formula =MIN(F5;C9;A13) produce come valore il più piccolo tra i valori di F5, C9 e A13. Nell'esempio della tabella 26, =MIN(B2:D4) restituisce come valore il minimo tra i valori delle celle comprese tra B2 e D4, cioè 1.

#### **6.2 La media dei voti**

Costruiamo una tavola che calcoli la media (aritmetica) di un insieme di voti. I voti al più possono essere, poniamo, cinque, ma eventualmente possono anche essere di meno. Essi verranno inseriti nelle celle dalla A2 alla E2 del foglio elettronico. Se i voti sono meno di cinque alcune di tali celle resteranno vuote. Nella tabella 27 i voti sono soltanto quattro, quindi è rimasta vuota la cella E2.

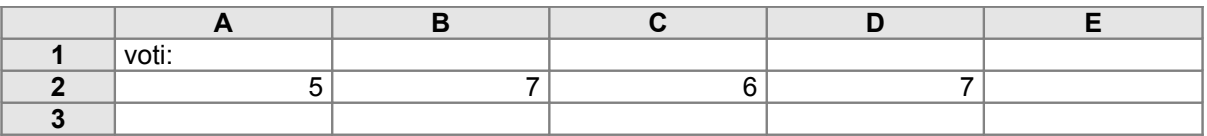

#### Tabella 27

Per calcolare la media, si devono sommare tutti i voti tra loro, e si deve dividere il totale per il numero complessivo dei voti. Poiché nel nostro caso il numero dei voti non è fisso, si deve trovare una maniera per contarli. Una possibile soluzione è la seguente. Si inserisce nella cella A3 la formula =SE(A2>0;1;0). Poiché il foglio elettronico assume che una cella vuota abbia il valore zero, questa formula fa sì che il valore della cella A3 sia uno se la cella A2 contiene un voto, e sia zero se la cella A2 è vuota (naturalmente il sistema funziona a patto di assumere che zero non possa essere un voto). Si copia poi la formula di A3 nelle celle da B3 a E3. In tal modo nelle celle da A3 a E3 ci sarà un 1 per ognuno dei voti presenti nella riga superiore. Nel caso dell'esempio precedente, la situazione sarà quella illustrata nella tabella 28:

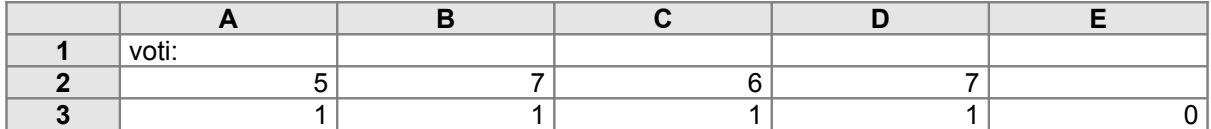

#### Tabella 28

Per sapere quanti sono i voti di cui si deve calcolare la media è sufficiente sommare i valori delle celle da A3 e E3. Ora possiamo completare la tabella (tabella 29).

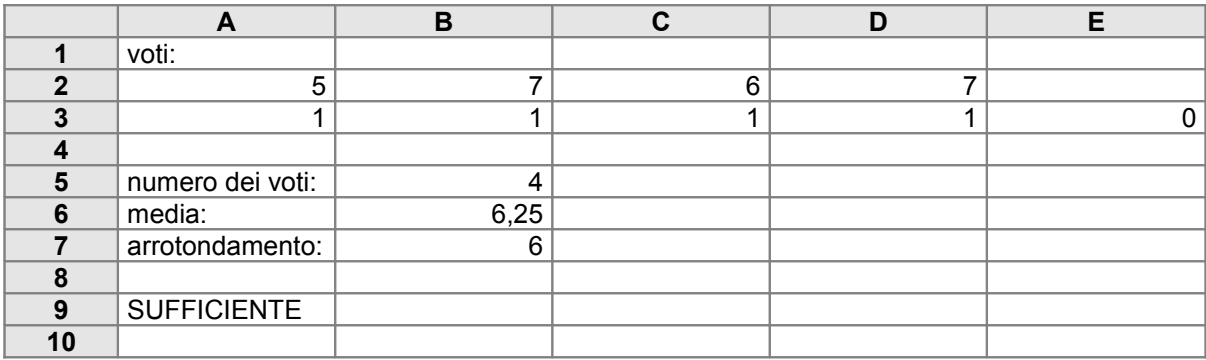

#### Tabella 29

La cella B5 viene usata per calcolare il numero totale dei voti. Ad essa è associata la formula =SOMMA(A3:E3). La cella B6 viene usata per calcolare la media dividendo la somma dei voti per il numero complessivo dei voti. La formula associata alla cella B6 sarà dunque =SOMMA(A2:E2)/B5. Si vuole poi usare la cella B7 per calcolare l'arrotondamento della media ad un numero intero. Il Microsoft Excel prevede una funzione predefinita INT, che produce come risultato la parte intera del suo argomento. Se ad esempio si associasse alla cella B7 la formula =INT(B6), nell'esempio precedente il valore calcolato per B7 sarebbe 6, ossia, la parte intera di 6,25. Questa soluzione non fornisce però risultati soddisfacenti in tutti i casi: infatti la media viene sempre arrotondata per difetto. Supponiamo ad esempio che il valore di B6 sia 6,95: l'arrotondamento calcolato dalla formula di B6 sarebbe ancora 6. Si vuole invece che la media venga arrotondata per eccesso o per difetto al numero intero più prossimo: si vuole ad esempio che 6,25 venga arrotondato a 6, ma che 6,95 venga arrotondato a 7. Un modo per ottenere questo risultato consiste nell'associare a B7 la formula =INT(B6+0,5). In questo modo, se il valore di B6 fosse 6,25 il valore calcolato per B7 sarebbe INT( $6.25+0.5$ ), che equivale a INT $(6.75)$ , cioè a 6; se invece il valore di B6 fosse 6,95 il valore calcolato per B7 sarebbe INT(6,95+0,5), che equivale a INT(7,45), cioè a 7. Infine, la cella A9 viene impiegata per visualizzare un messaggio diverso a seconda che la media dei voti (arrotondata) raggiunga la sufficienza o meno. Ad essa è associata una formula del tipo: =SE(B7>=6;" SUFFICIENTE";"STUDIA DI PIU'!").

Nell'esempio precedente, per scopi didattici, la media dei voti è stata calcolata per mezzo della somma e della divisione. Ai fini pratici, si tenga presente che il foglio elettronico prevede una funzione predefinita MEDIA, che consente di calcolare la media aritmetica di un insieme di valori. Ad esempio, la formula =MEDIA(F5;C9;A13) calcola la media dei valori delle tre celle F5, C9 e A13. Inoltre, è possibile scrivere una formula come =MEDIA(B6:B15), che ha l'effetto di fare la media dei valori di tutte le celle comprese tra la B6 e la B15.

#### **6.3 Terne pitagoriche**

Usiamo ora il foglio elettronico per la generazione di *terne pitagoriche*, cioè terne di numeri positivi (*a*, *b*, *c*) tali che *a*, *b* e *c* siano rispettivamente le misure dei due cateti e dell'ipotenusa di un triangolo rettangolo, tali cioè che si abbia  $a^2 + b^2 = c^2$ . Per generare infinite terne pitagoriche si può sfruttare la formula seguente, d'immediata verifica:

$$
(t^2 - 1)^2 + (2t)^2 = (t^2 + 1)^2
$$

Per ogni *t* numero naturale maggiore di 1 (cioè per *t* = 2, 3, …), si ottiene una terna pitagorica ponendo  $a = t^2 - 1$ ,  $b = 2t$ ,  $c = t^2 + 1$  (si veda l'esercizio 7 del paragrafo 2). In questo modo però si ottengono solo triangoli rettangoli in cui la differenza tra l'ipotenusa e il cateto maggiore vale due. Si ha infatti  $c - a = (t^2 + 1) - (t^2 - 1) = 2$ . Un modo alternativo per generare infinite terne pitagoriche consiste nell'adoperare la formula:

$$
(u^2 - v^2)^2 + (2uv)^2 = (u^2 + v^2)^2
$$

ponendo  $a = u^2 - v^2$ ,  $b = 2uv$ ,  $c = u^2 + v^2$ . I numeri *u* e *v* devono essere positivi; inoltre *u* deve essere strettamente maggiore di *v*, altrimenti si avrebbe  $a \le 0$ .

Costruiamo con il foglio elettronico una tabella che generi, poniamo, cento terne pitagoriche utilizzando questo metodo. Essa avrà l'aspetto della tabella 30.

|                         | $\mathbf{A}$         | $\, {\bf B}$   | $\mathbf c$          | D                       | E                    |
|-------------------------|----------------------|----------------|----------------------|-------------------------|----------------------|
| $\mathbf 1$             | u                    | $\mathsf{V}$   | a                    | $\sf b$                 | c                    |
| $\mathbf{2}$            |                      |                |                      |                         |                      |
| $\mathbf{3}$            | $\sqrt{2}$           | 1              | 3                    | $\overline{\mathbf{4}}$ | $\mathbf 5$          |
| $\overline{\mathbf{4}}$ | 3                    | 1              | 8                    | 6                       | $10$                 |
| $5\phantom{1}$          | $\mathbf{3}$         | $\overline{2}$ | 5                    | 12                      | 13                   |
| $\bf 6$                 | 4                    | 1              | 15                   | 8                       | 17                   |
| $\overline{7}$          | 4                    | $\overline{2}$ | 12                   | 16                      | 20                   |
| $\bf 8$                 | 4                    | 3              | $\overline{7}$       | 24                      | 25                   |
| $9$                     | 5                    | 1              | 24                   | 10                      | 26                   |
| 10                      | $\sqrt{5}$           | $\overline{2}$ | 21                   | 20                      | 29                   |
| 11                      | 5                    | 3              | 16                   | 30                      | 34                   |
| 12                      | 5                    | 4              | $\boldsymbol{9}$     | 40                      | 41                   |
| 13                      | 6                    | 1              | 35                   | 12                      | 37                   |
| 14                      | 6                    | $\overline{2}$ | 32                   | 24                      | 40                   |
| 15                      | 6                    | $\mathbf{3}$   | 27                   | 36                      | 45                   |
| 16                      | 6                    | 4              | 20                   | 48                      | 52                   |
| 17                      | 6                    | 5              | 11                   | 60                      | 61                   |
| $\cdots$                | $\sim$ $\sim$ $\sim$ | $\cdots$       | $\sim$ $\sim$ $\sim$ | $\cdots$                | $\sim$ $\sim$ $\sim$ |

Tabella 30

Le colonne A e B vengono utilizzate per generare rispettivamente i valori di *u* e *v*. Per ogni valore di *u*, si devono considerare tutti i valori positivi di *v* tali che *v* < *u*. Si parte con  $u = 2$ . Per  $u = 2$  si deve prendere in considerazione  $v = 1$ . Poi, per  $u = 3$ , si devono prendere in considerazione  $v = 1$  e  $v = 2$ ; per  $u = 4$  si devono prendere in considerazione  $v = 1$ ,  $v = 2$  e  $v = 3$ , e così via. Per generare tutte le "coppie" di valori di *u* e *v* si può procedere nel modo seguente. In primo luogo, si inserisce a mano il valore 2 nella cella A3 e il valore 1 nella cella B3. Per quanto riguarda i valori successivi, si considerino delle generiche celle delle colonne A e B, come nella tabella 31.

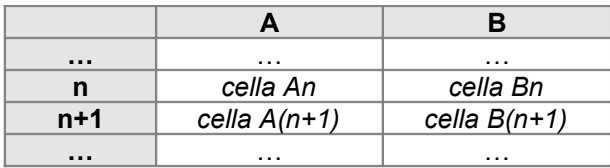

## Tabella 31

Supponiamo che siano già stati calcolati i valori delle celle A*n* e B*n*. Per calcolare il valore della cella A(*n*+1), si prendono in considerazione i valore delle celle A*n* e B*n*: se il valore di A*n* è maggiore di uno rispetto al valore della cella B*n*, allora in A(*n*+1) si deve inserire un nuovo numero, e il valore di A(*n*+1) viene calcolato aumentando di uno il valore di A*n*. Altrimenti, il valore di A(*n*+1) viene posto uguale al valore di A*n*. Per quanto riguarda la cella B(*n*+1), se il valore di A(*n*+1) è uguale al valore di A*n*, allora il valore di B(*n*+1) deve essere il valore di B*n* aumentato di uno*.* Altrimenti, se cioè il valore di A(*n*+1) è diverso dal valore di A*n*, il valore di B*n* deve essere posto a uno. Ciò si ottiene scrivendo nella cella A4 la formula

$$
=SE(A3=B3+1;A3+1;A3)
$$

e nella cella B4 la formula

$$
=SE(A4=A3; B3+1;1)
$$

e copiandole poi rispettivamente nelle celle da A4 ad A102 e da B4 a B102. A questo punto, il completamento della tabella non comporta difficoltà, e lo lasciamo come esercizio.

## **ESERCIZI**

1) Formulare la tabella dell'esercizio 4 del paragrafo 5 utilizzando la funzione SOMMA.

2) Formulare la tabella dell'esercizio 5 del paragrafo 5 utilizzando la funzione SOMMA.

3) Costruisci con il foglio elettronico una tabella per calcolare l'importo complessivo di un acquisto presso un servizio di vendite per corrispondenza. La tabella sia strutturata nel modo seguente:

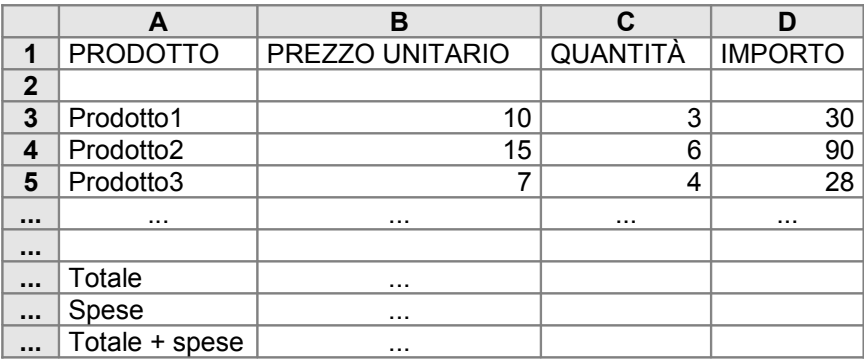

Per ciascun prodotto, dati il prezzo unitario e la quantità, si calcola l'importo. Quindi, si calcola il totale sommando tutti gli importi relativi ai singoli prodotti. All'importo totale devono essere aggiunte le spese di spedizione, calcolate come segue: esse ammontano al 20% del totale se questo è inferiore a 200 euro, altrimenti al 10%.

4) Costruisci una tabella come la seguente che, utilizzando la funzione INT e RADQ, stabilisca se i numeri nella colonna A sono quadrati perfetti o meno.

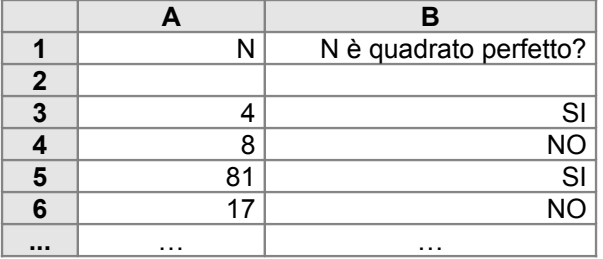

5) Costruisci una tabella come la seguente che stabilisca se i numeri nella colonna A sono divisori dei numeri nella colonna B.

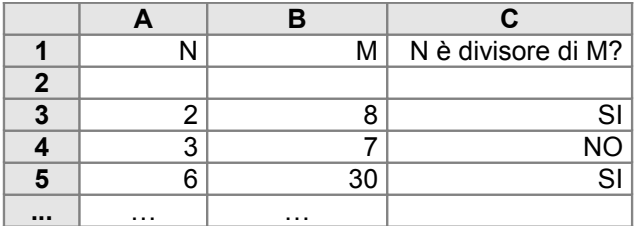

6) Utilizzando la funzione selezione e la funzione INT, costrusci una tabella come la seguente, che arrotondi per eccesso o per difetto al numero intero più prossimo i numeri della colonna A.

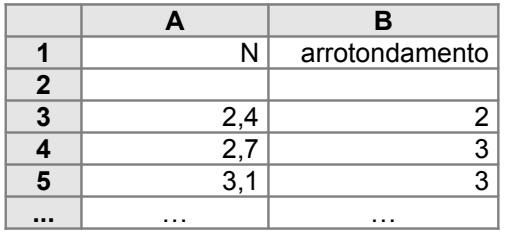

8) Modifica la tabella dell'esercizio 11 del paragrafo 5 nella maniera seguente.

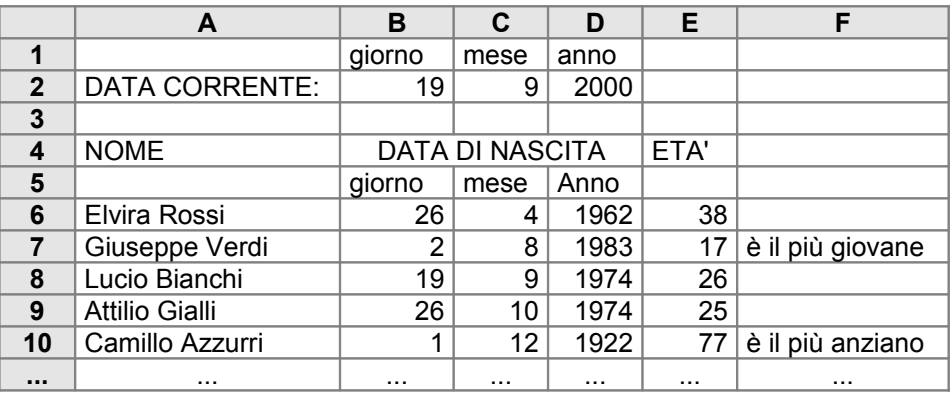

In corrispondenza della persona più anziana e di quella più giovane viene visualizzato un messaggio nella colonna F. Per determinare chi siano il più anziano e il più giovane si tenga conto esclusivamente degli anni compiuti. Se, ad esempio, due persone hanno compiuto entrambe 48 anni, esse verranno considerate anziane "a pari merito", indipendentemente dal giorno esatto della nascita.

9) Modifica la tabella dell'esercizio precedente, in maniera che calcoli anche l'età media delle dieci persone.

10) Costruisci una tabella che generi le prime cento coppie ordinate di numeri naturali  $(a, b)$  tali che  $a \ge b$ , come nella figura seguente.

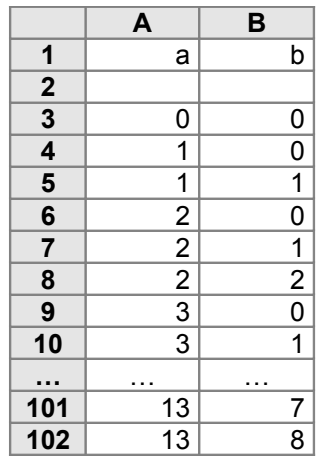

11) Completare l'esempio 3 del paragrafo 6.

# **Tabelle riassuntive – operatori e funzioni del foglio elettronico impiegati**

# **operatori aritmetici**

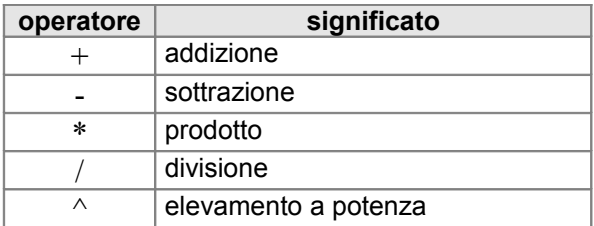

# **operatori di confronto**

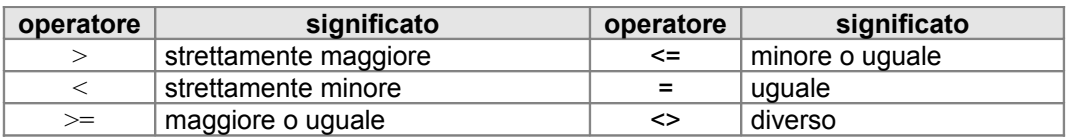

## **funzioni**

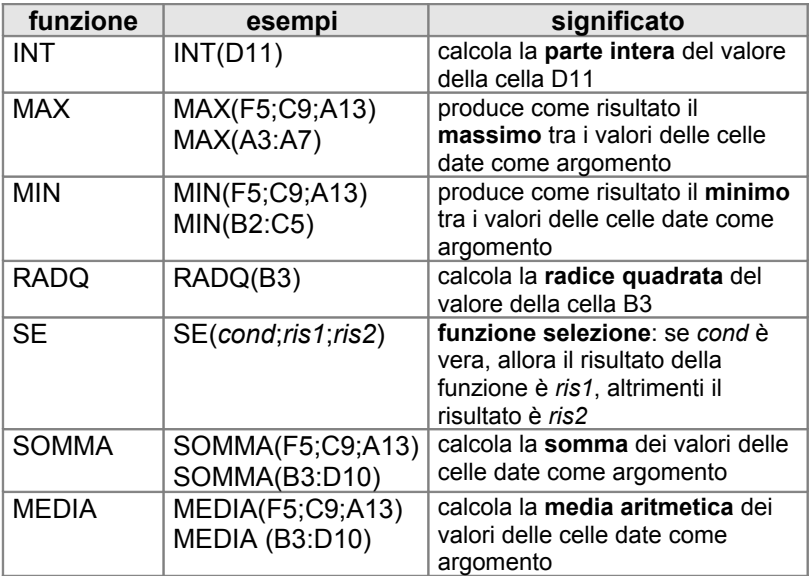